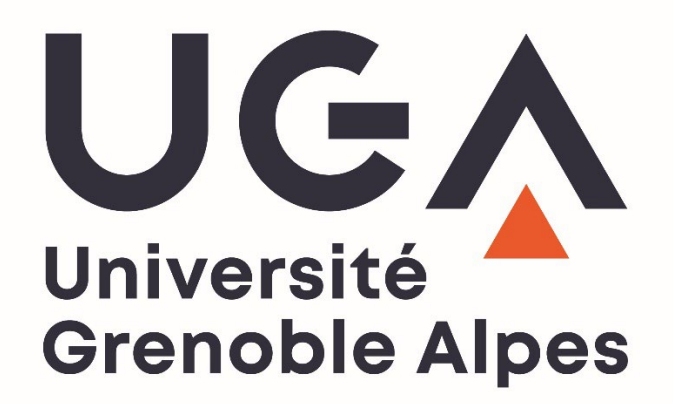

**Guide des Inscriptions Administratives en ligne PREMIERE INSCRIPTION A L'UGA**

# **2024/2025**

*Direction des Études et de la Formation Initiale Service Inscriptions Administratives* 

# **Sommaire**

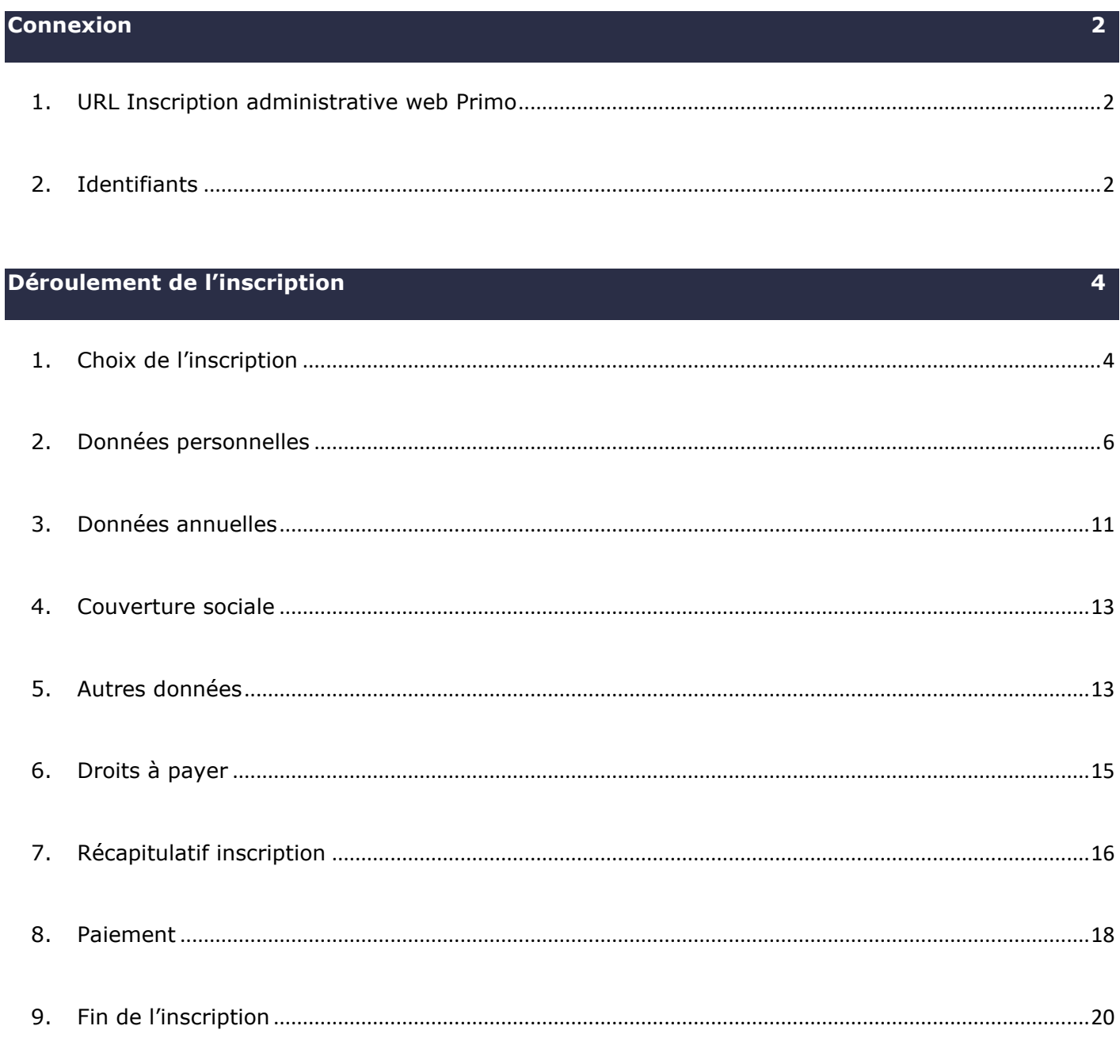

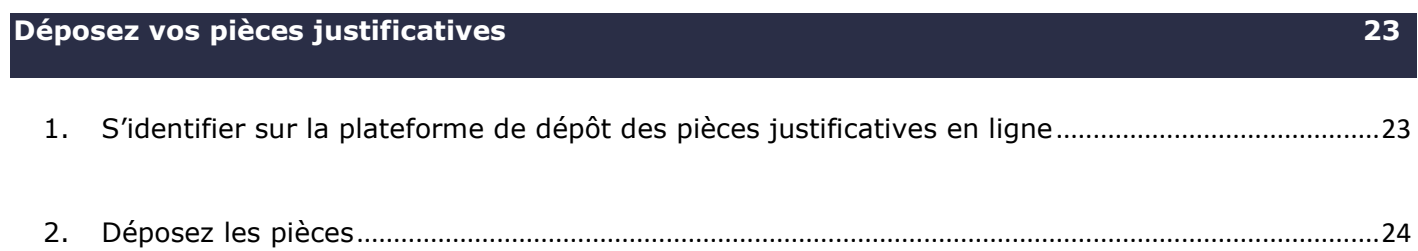

- <span id="page-2-0"></span>Ouverture du site pour les M1 uniquement : **lundi 1er juillet 2024**
- Ouverture du site pour les autres niveaux (hors L1, BUT1, PASS) : **mardi 2 juillet 2024**
- <span id="page-2-1"></span>Ouverture du site pour tous Y COMPRIS les L1, BUT1, PASS : **lundi 8 juillet 2024**

**1. URL Inscription administrative web Primo**

**<https://iaprimo-uga.grenet.fr/iaprimo-uga/ident1.jsf>**

### **2. Identifiants**

- <span id="page-2-2"></span> Votre identifiant correspond à votre **numéro de dossier** de l'application sur laquelle vous avez fait votre candidature.
	- **Candidature sur PARCOURSUP** :
- Votre identifiant doit se composer de **10 caractères.** Il doit **commencer** par **P24** et se terminer par votre **numéro de dossier Parcoursup.**
- Les numéros de dossiers **ne font pas tous la même taille**, or l'identifiant doit être composé de 10 caractères au total. C'est pourquoi, selon le nombre de chiffres sur le numéro de dossier Parcoursup, il faut mettre plus ou moins de 0 au milieu de l'identifiant afin de toujours se retrouver avec **10 caractères**.

*Ex : numéro de dossier de candidature est 123 => identifiant P240000123 ; Numéro de dossier de candidature est 12345 => identifiant P240012345*

 Votre date de naissance est à entrer au format **jjmmaaaa** (exemple le 3 avril 2001 est à entrer au format **03042001**).

### **Candidature sur eCANDIDAT** :

Votre identifiant est votre **numéro de dossier eCandidat** précédé des lettres **EC.**

*Ex : numéro de candidature = 4YYR2Z8Z => identifiant EC4YYR2Z8Z*

Contrairement à Parcoursup, le numéro eCandidat est **toujours composé de 8 caractères**, il faut donc seulement rajouter **EC** devant le numéro de dossier pour obtenir **les 10 caractères requis**.

Votre date de naissance est à entrer au format **jjmmaaaa.**

### **Candidature sur Mon Master** :

Votre identifiant est votre numéro de dossier **Mon Master** précédé des lettres **M4**

*Ex : numéro de candidature = 12345678 => identifiant M412345678*

Votre date de naissance est à renseigner au format **jjmmaaaa**

 $\triangle$ Si vous avez déjà été inscrit à l'UGA, il s'agit d'une **réinscription**. Dans ce cas, vous devez vous rendre sur [la page dédiée à la réinscription](https://www.univ-grenoble-alpes.fr/formation/admissions-et-inscriptions/candidater-et-s-inscrire/etape-2-inscription-administrative/inscription-administrative-reinscription-600403.kjsp?RH=1575898842550) sur laquelle vous trouverez la procédure correspondante à télécharger « Guide IA - REINS 2024 ».

- $\Rightarrow$  Vous arrivez sur la page d'accueil de l'inscription administrative en ligne :
- Entrez votre identifiant de *10 caractères* + votre date de naissance au format *jjmmaaaa*.

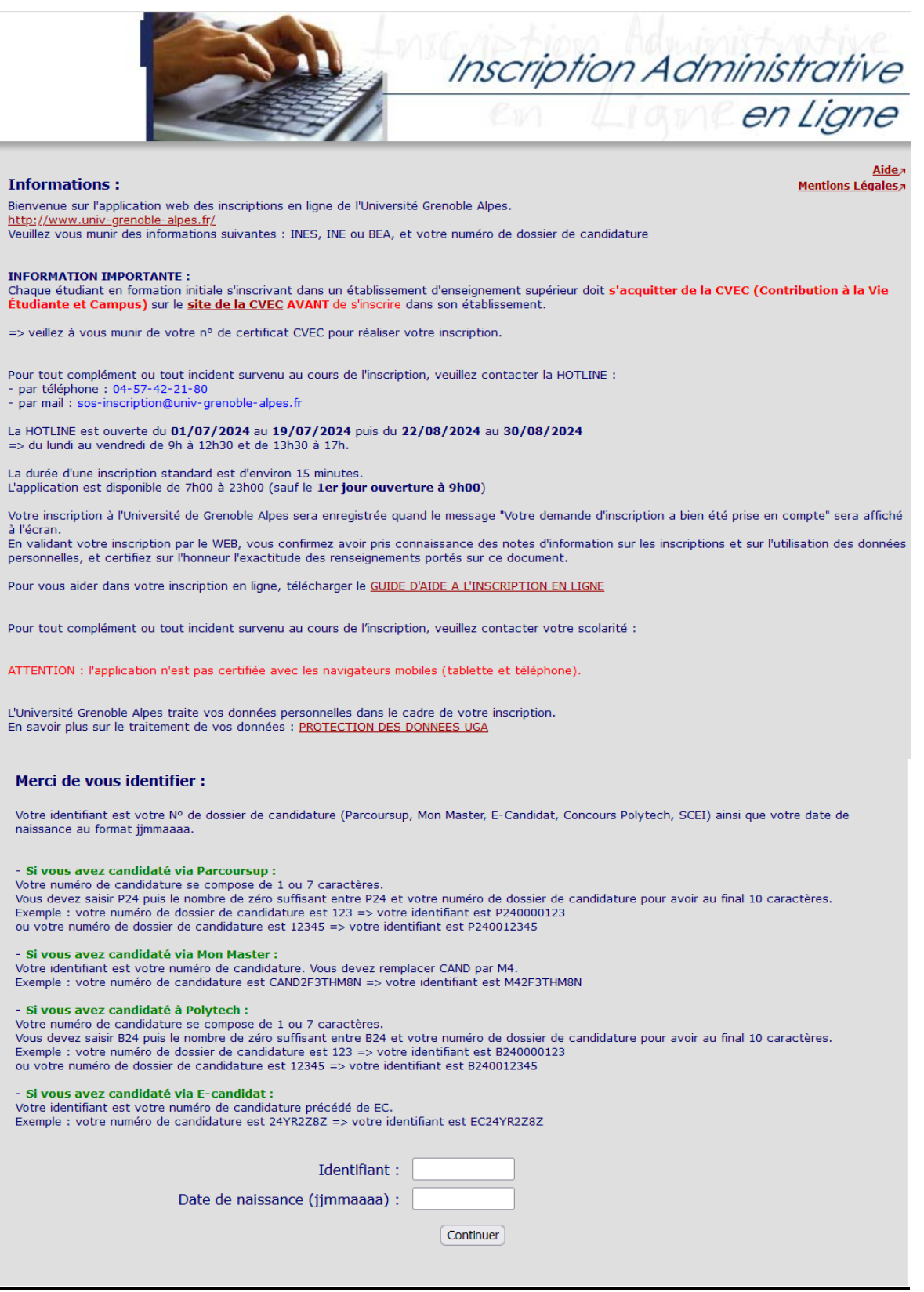

**Les étudiants dans les cas suivants ne peuvent pas s'inscrire en ligne :**

- **Les formations continues**
- **Les étudiants ayant passé leur DAEU (A ou B) ou s'inscrivant en DAEU**
- **Les étudiants ayant annulé leur dernière inscription à l'UGA**
- **Certaines licences professionnelles**
- **Certaines formations en alternance**

### <span id="page-4-1"></span><span id="page-4-0"></span>**Déroulement de l'inscription**

**1. Choix de l'inscription**

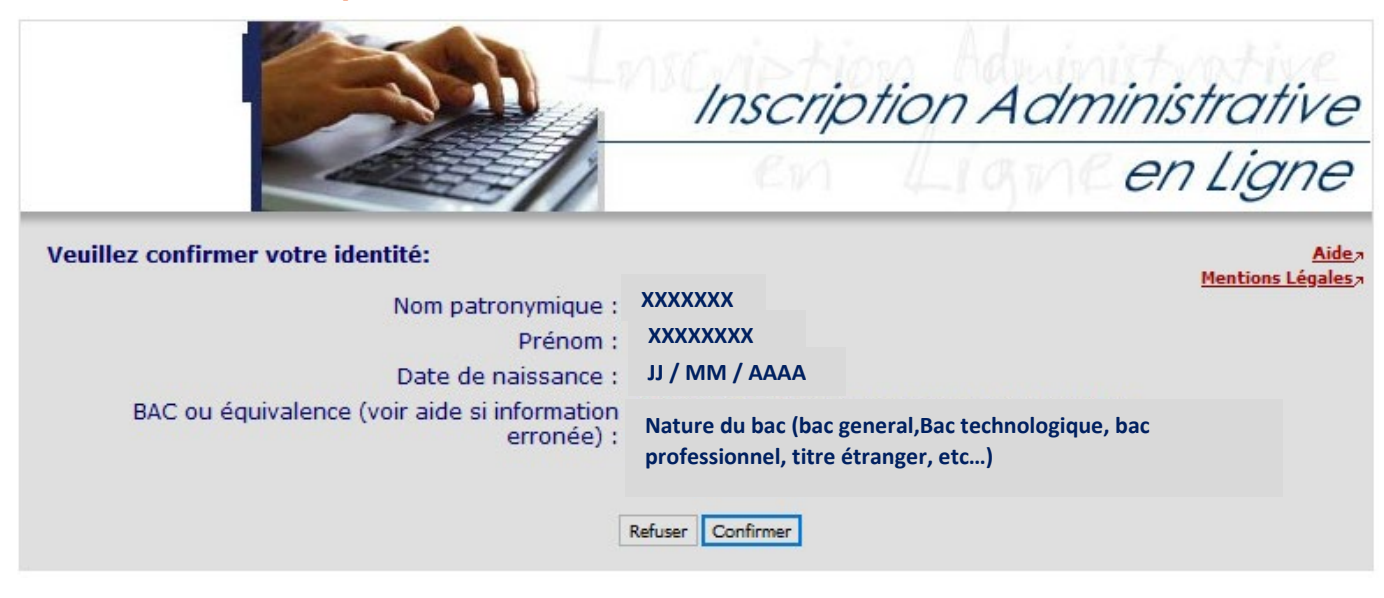

 $\Rightarrow$  Une fois connecté, une nouvelle fenêtre s'ouvre sur laquelle il vous est demandé de confirmer votre identité. Merci de vérifier ces informations puis de cliquer sur **Confirmer** si celles-ci sont correctes.

Si vous êtes un **étudiant étranger** ou avez passé votre **baccalauréat à l'étranger**, il faut que la mention « *Titre étranger admis en équivalence* » soit affichée au niveau du champ BAC. Si ce n'est pas le cas, vous risquez d'être bloqué dans la suite de votre inscription car un **INE** vous sera obligatoirement demandé (or, seuls les étudiants titulaires d'un BAC français sont titulaires d'un INE).

 $\&$  Si vous vous retrouvez dans cette situation, merci de contacter l'assistance :

### [\(sos-inscription@univ-grenoble-alpes.fr\)](mailto:sos-inscription@univ-grenoble-alpes.fr)

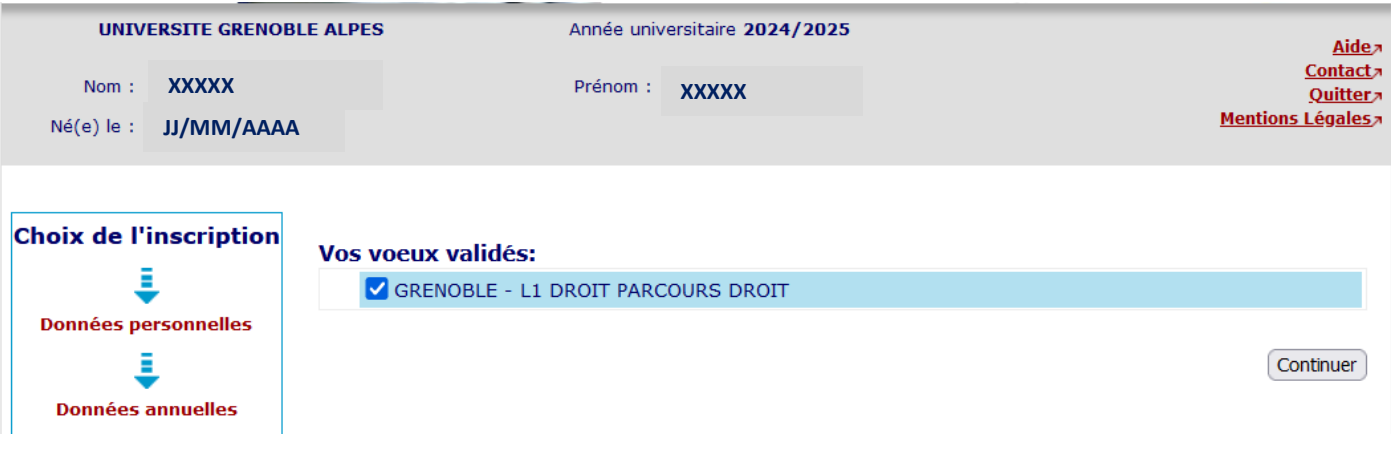

- Une fois authentifié, **cochez le vœu proposé** puis cliquez sur
- Si vous avez demandé une **double licence** et que les deux vœux-vous sont proposés, cocher les 2 cases avant de cliquer sur **Continuer** pour vous inscrire dans les 2 cursus.
- $\triangle$  Si vous avez demandé une double licence mais qu'un seul de vos vœux est affiché, contactez l'assistance.

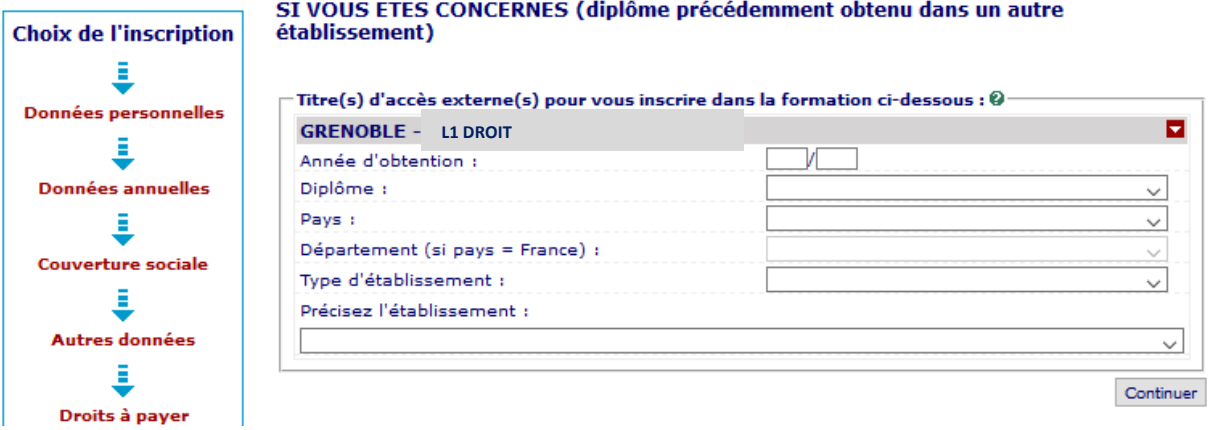

→ Pour certains étudiants, il vous est demandé de renseigner le titre d'accès qui vous permet de vous inscrire dans votre formation. Précisez *l'année d'obtention*, *le type de diplôme* (par exemple, pour une inscription en L1, votre titre d'accès est le baccalauréat, il faut donc sélectionner « **autre diplôme** »), *le pays d'obtention*, *le département* si obtenu en France, *le type d'établissement* dans lequel ce diplôme a été obtenu et enfin *le nom de l'établissement*.

# Vous avez choisi la (les) inscription(s) suivante(s) :

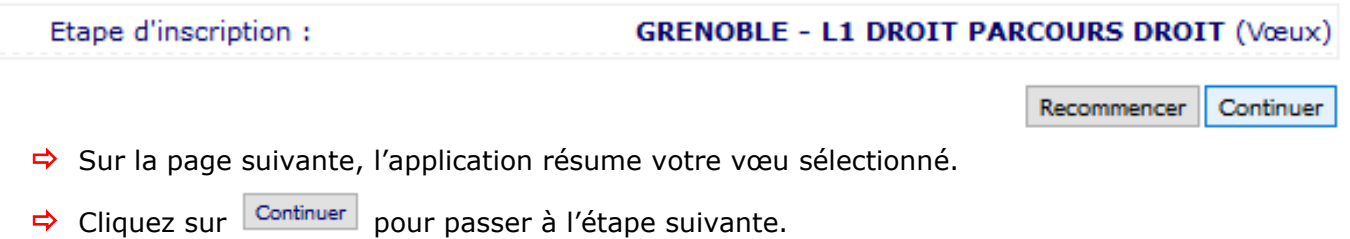

# **P240318281**

### **2. Données personnelles**

<span id="page-6-0"></span>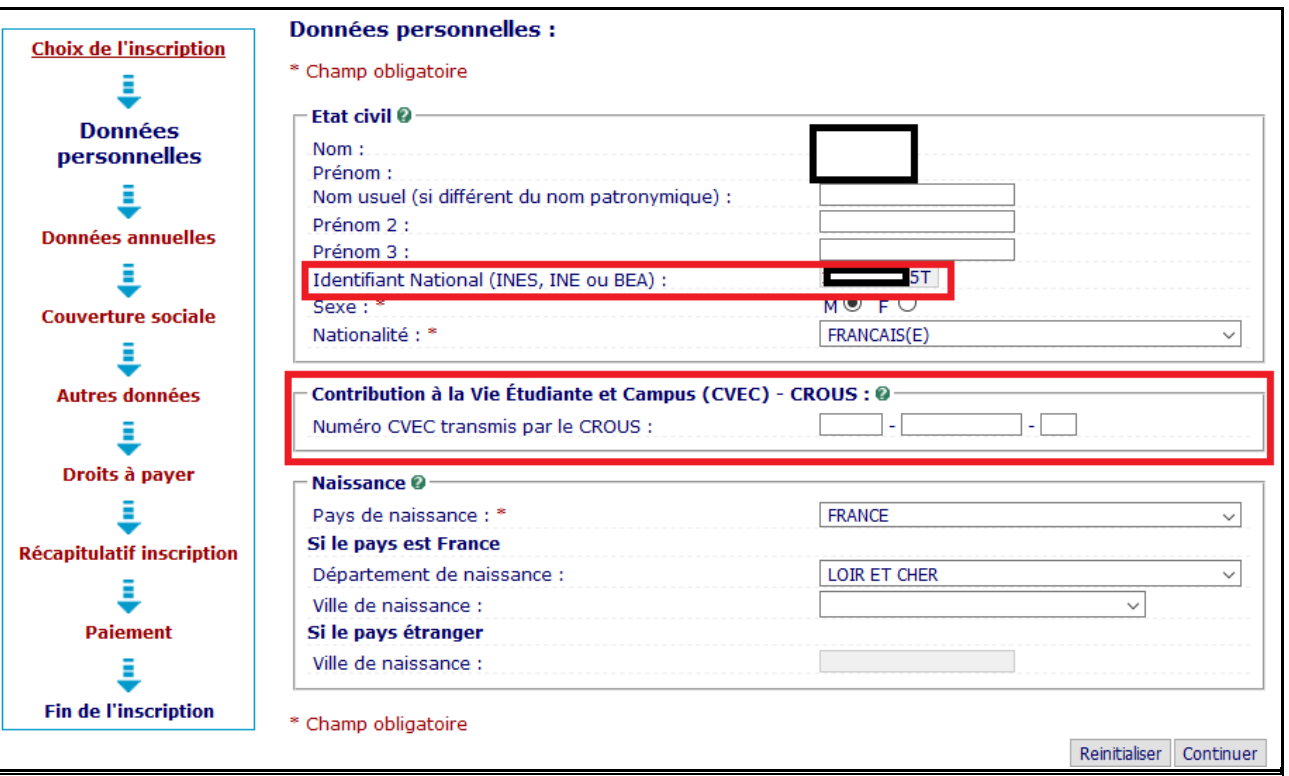

- $\Rightarrow$  Certaines données sont automatiquement reportées sur cette page. Vérifiez-les scrupuleusement.
- Puis, renseignez les **champs obligatoires** suivis d'un **\***
	- L'Identifiant National (INES, INE ou BEA) : Indiquez le numéro de **11 caractères** qui apparaît sur votre relevé de notes du BAC ou relevé de notes de l'enseignement supérieur français, il est **obligatoire**.
- $\triangle$  En cas d'erreur sur le numéro INE rapatrié automatiquement, vous ne pourrez pas le modifier directement en ligne.

Il faudra donc effectuer une inscription directement auprès de la composante. Pour cela, vous pouvez :

- Ecrire à l'adresse suivante en précisant le motif de votre demande : [sos-inscription@univ-grenoble-alpes.fr](mailto:sos-inscription@univ-grenoble-alpes.fr)

- **ou bien** vous adresser directement à votre composante.

- La Contribution à la Vie Etudiante et Campus (CVEC) est **obligatoire.** Veuillez saisir le numéro indiqué sur votre attestation CVEC.
- Le format de ce numéro pour 2024 est : **GRE4 XXXXXX 00** *(6 lettres et 2 chiffres)*
- Si vous avez effectué une demande d'attestation CVEC dans une autre académie (ex si la demande a été faite dans l'académie de Lyon, le code commencera par LYO).
- → Cliquez sur le bouton Continuer une fois que vous avez renseigné tous les champs.

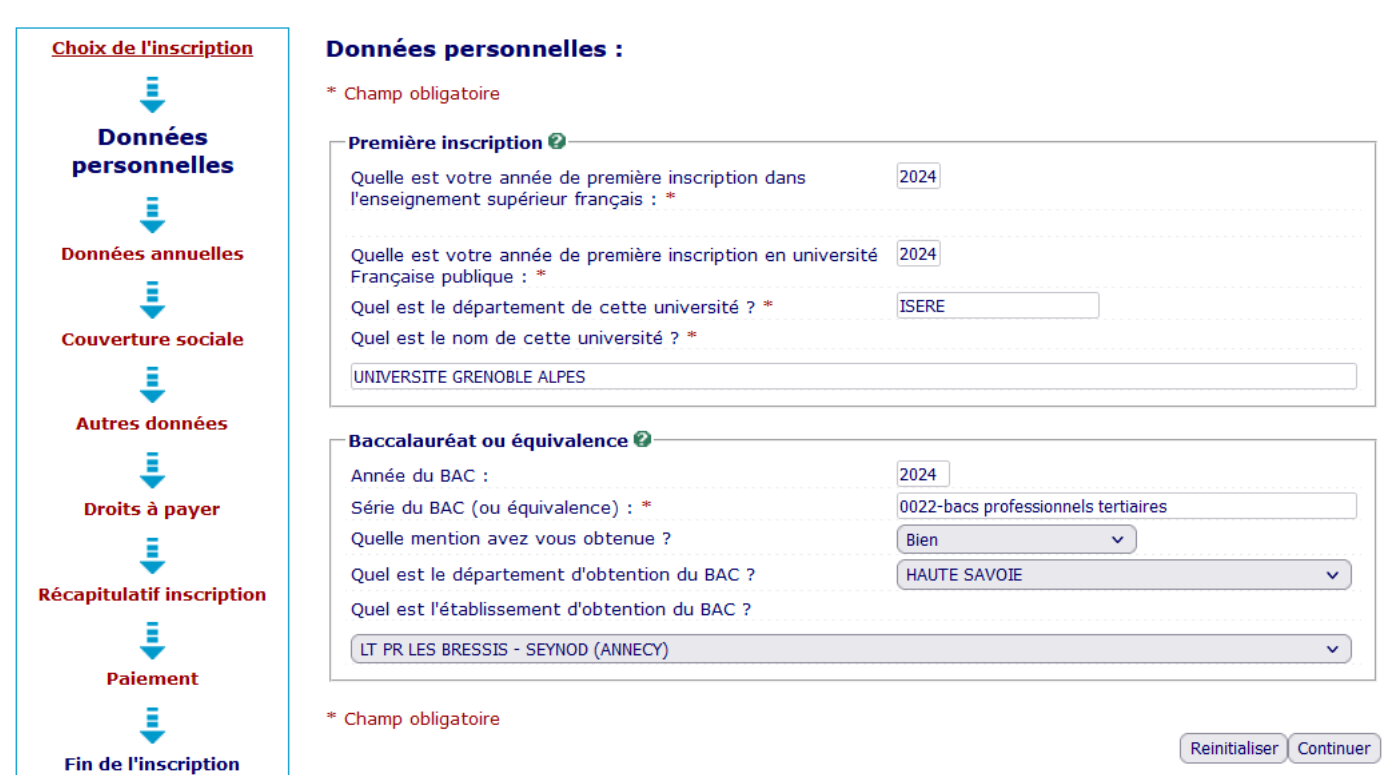

 Normalement, les **champs obligatoires** marqués d'une **\*** sont automatiquement renseignés dans cette fenêtre.

# *Baccalauréat ou équivalence :*

- Vérifiez les données relatives à votre baccalauréat qui ont été rapatriées automatiquement.
- **Renseignez** la **mention obtenue**.
- En cas d'informations erronées, vous ne pourrez pas les modifier en ligne. Poursuivez votre inscription jusqu'au bout afin de la valider.

Vous pourrez ensuite demander la correction soit :

- En écrivant à l'adresse suivante en précisant le motif de votre demande : [sos-inscription@univ-grenoble-alpes.fr](mailto:sos-inscription@univ-grenoble-alpes.fr)
- Ou bien en contactant directement votre composante.
	- Cliquez sur le bouton Continuer une fois que vous avez renseigné tous les champs.

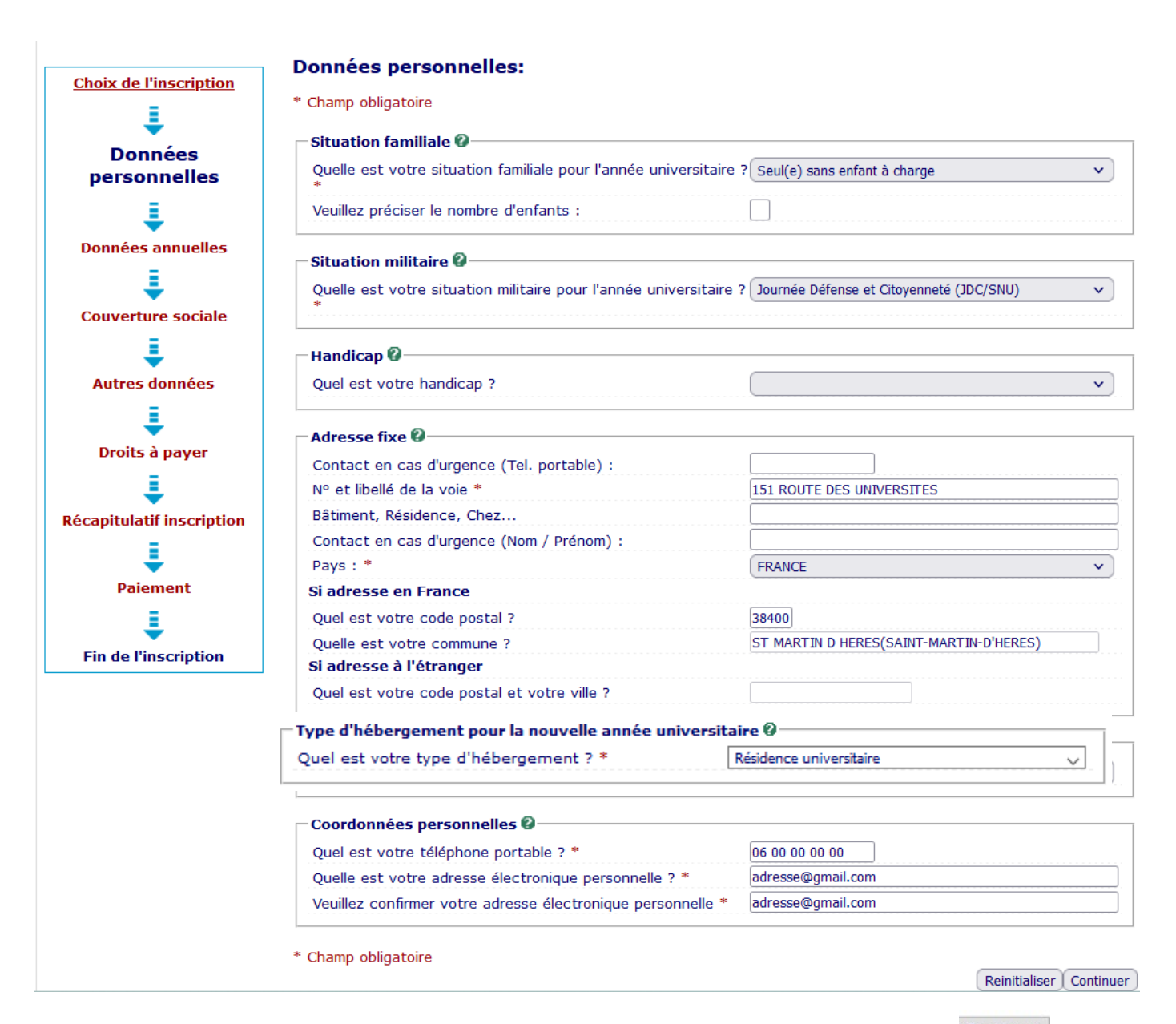

- Renseignez les **champs obligatoires** suivis d'un **\*** puis cliquez sur le bouton
- Pour la **situation militaire** :
	- Si vous avez accompli votre JDC/SNU, sélectionnez « Journée Défense et Citoyenneté (JDC/SNU) »
	- Si vous avez plus de 25 ans ou bien êtes étudiant étranger, sélectionnez « *Non concerné (étudiant nationalité étrangère et étudiant de plus de 25 ans)* »
	- Si vous n'avez pas encore effectué votre JDC/SNU, sélectionnez « *Recensé (moins de 18 ans)* »
- **A** Pour **l'adresse fixe**, renseignez une adresse qui n'est pas susceptible de changer prochainement (*par exemple adresse de vos parents*) : NE RENSEIGNEZ PAS VOTRE ADRESSE DE LOGEMENT UNIVERSITAIRE CROUS.
- Pour le **type d'hébergement pour la nouvelle année universitaire** : renseignez dans quel type de logement dans lequel vous résiderez pour l'année (ex : « résidence universitaire » pour un logement du CROUS).
- **→** Pour les **coordonnées personnelles**, pensez à bien entrer votre numéro de téléphone portable et votre adresse mail personnelle officielle (attention cela est très important car votre **confirmation d'inscription**, votre **numéro étudiant** et vos **identifiants LEO** vous seront transmis par mail sur cette adresse).

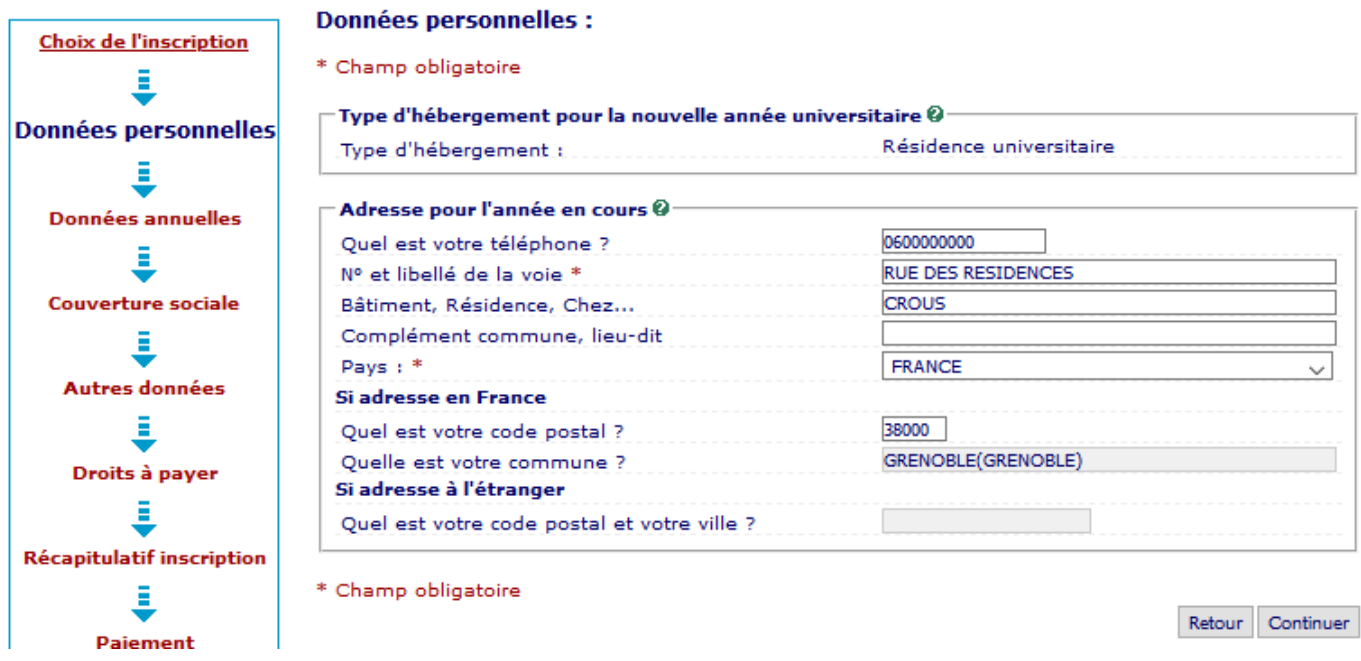

- Pour le cadre « **Adresse pour l'année en cours »**, renseignez l'adresse à laquelle vous habiterez pour l'année universitaire (*ex : dans le cas d'une résidence universitaire, renseignez cette adresse*).
- Renseignez tous les **champs obligatoires** suivis d'un **\*** puis cliquez sur le bouton

Si vous avez une nationalité **autre que française**, la rubrique ci-dessous doit s'afficher :

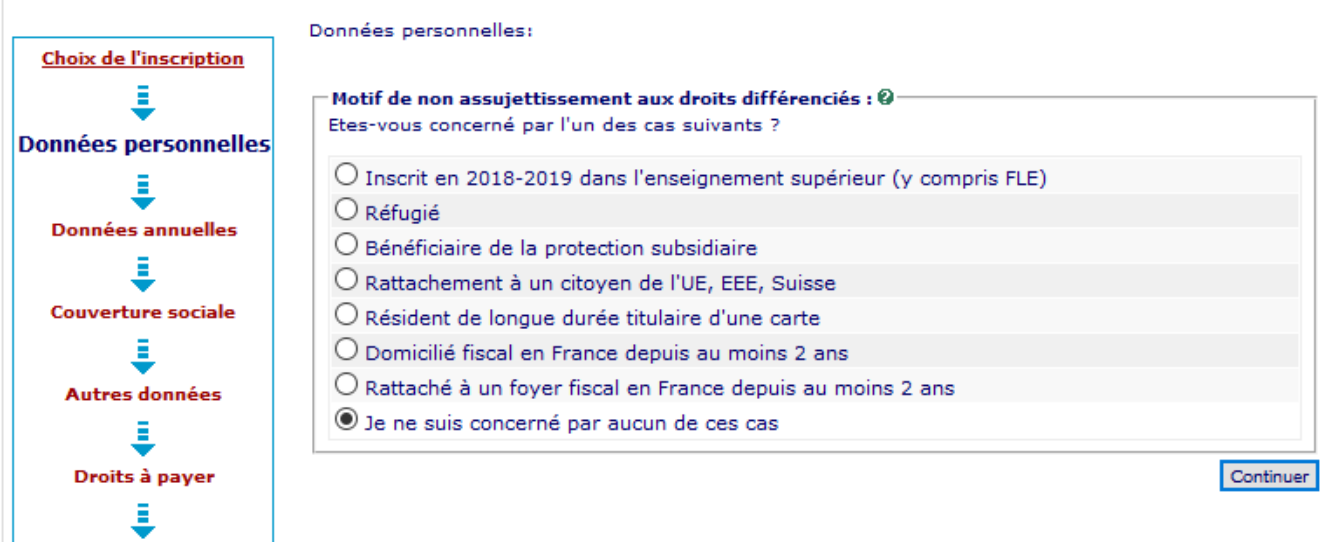

- $\Rightarrow$  Vous devez sélectionner le cas correspondant à votre situation (attention si vous correspondez à plusieurs critères **dont « Inscrit en 2018/2019 dans l'enseignement supérieur »**, c'est ce cas précis que vous devez sélectionner en priorité).
- $\Rightarrow$  Si vous n'êtes concerné par aucun de ces cas, cliquez sur « Je ne suis concerné par aucun de ces cas » et la fenêtre suivante vous sera alors proposée :

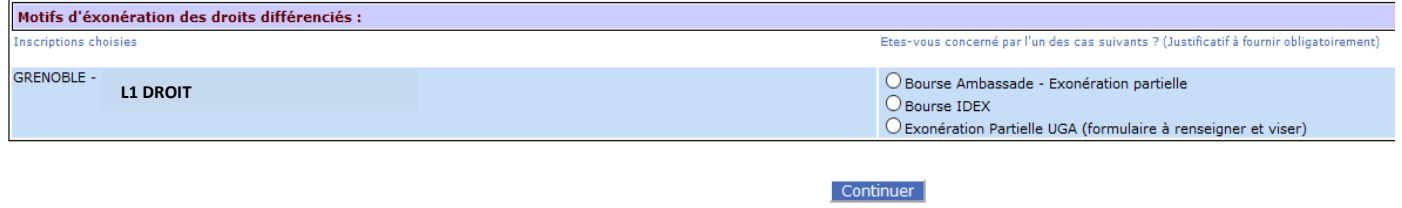

- $\Rightarrow$  Sélectionnez la situation qui vous concerne.
	- Si vous n'avez ni bourse d'ambassade, ni bourse IDEX, vous devez sélectionner le motif « exonération partielle UGA ». Vous devrez ensuite, après avoir finalisé votre inscription, demander à votre composante le **formulaire d'exonération des droits différenciés.**

→ Cliquez sur Continuer

### **3. Données annuelles**

<span id="page-11-0"></span>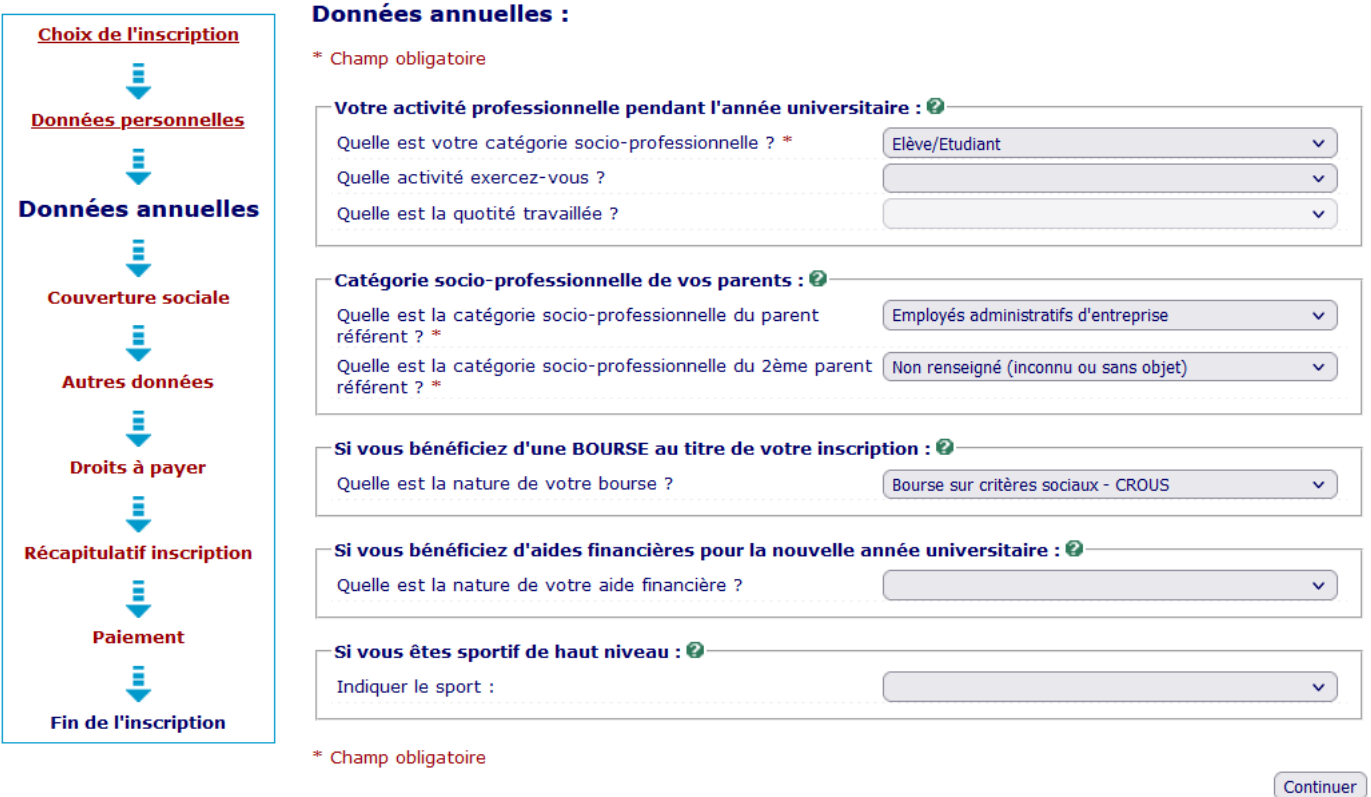

- Continuer Renseignez les **champs obligatoires** suivis d'un **\*** puis cliquez sur le bouton
- Si vous avez une **activité professionnelle pendant l'année universitaire**, sélectionnez la catégorie de celle-ci dans le menu déroulant du premier champ, puis sélectionnez « *Autres activités* » dans le second champ SAUF les cas suivants :
- Sélectionnez « **Interne en médecine** » si vous êtes dans ce cas (composante SANTE)
- Sélectionnez « **Etudiant fonctionnaire ou militaire** » si vous êtes professeur stagiaire (composante INSPE).

Enfin, sélectionnez la quotité travaillée dans le troisième champ.

- $\Rightarrow$  Pour la catégorie socio-professionnelle des parents, sélectionnez la catégorie correspondante.
- Si le ou les parents sont inconnus ou disparus, sélectionnez « *Non renseigné (inconnu ou sans objet)* ».

Si vous êtes **boursier**, vous devez **impérativement** l'indiquer dans le champ :

« **Si vous bénéficiez d'une BOURSE au titre de votre inscription** » (ex : si **boursier du CROUS**, sélectionnez « *Bourse sur critères sociaux – CROUS* »

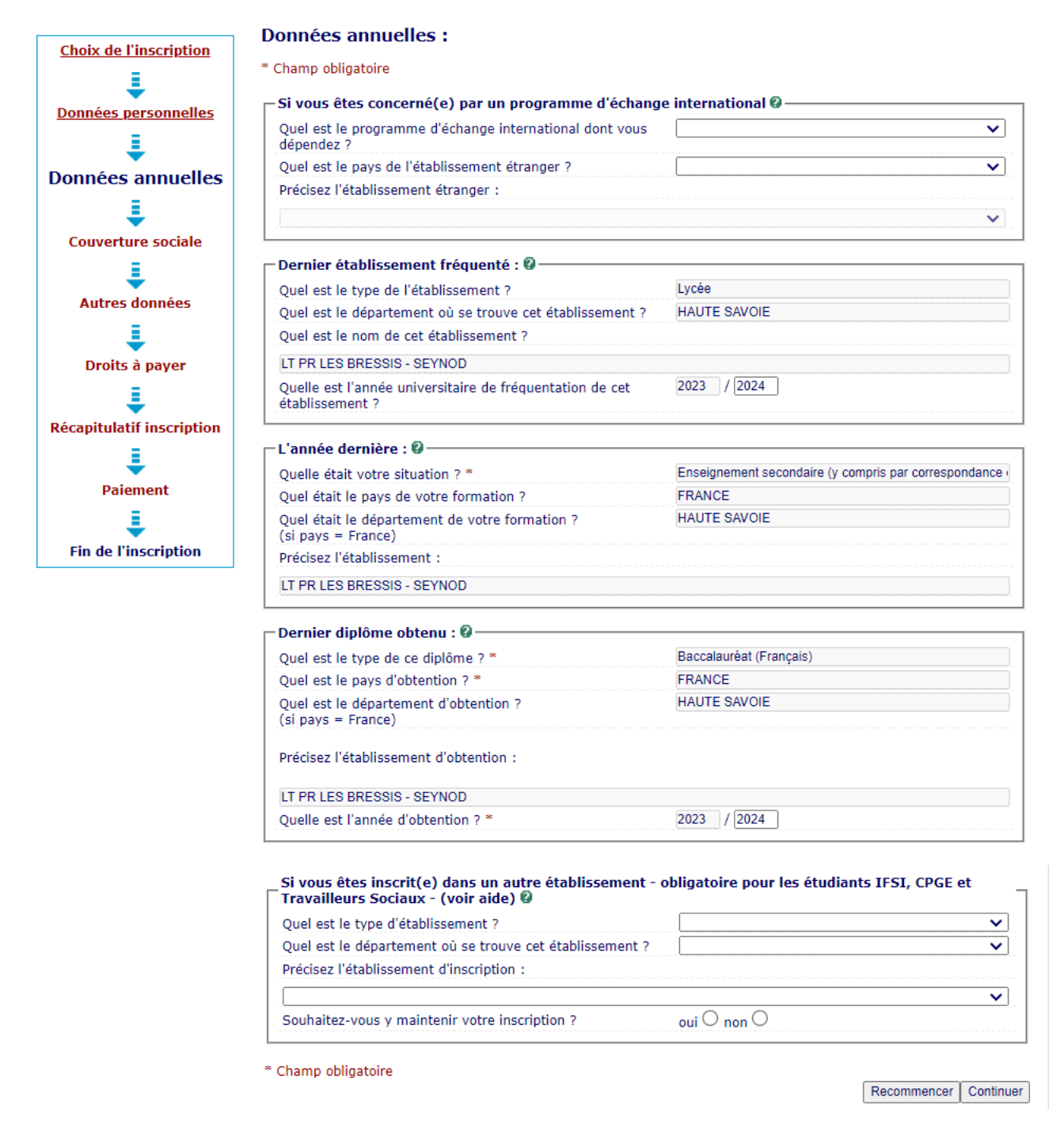

- $\Rightarrow$  Toutes les données saisies précédemment sont rapatriées sur cet écran.
- $\Rightarrow$  **Si vous êtes concerné par un programme d'échange international** pour l'année universitaire (sens envoi) vous devez renseigner votre programme dans la rubrique correspondante.
- $\Rightarrow$  **Si vous êtes inscrit dans un autre établissement** en parallèle de votre inscription à l'UGA pour l'année universitaire **2024/2025**, renseignez *le type*, *le département* et *le nom de l'établissement* et indiquez si vous y maintenez votre inscription ou si vous quittez cet établissement pour vous inscrire à l'UGA.

→ Cliquez sur Continuer

# **4. Couverture sociale**

<span id="page-13-0"></span>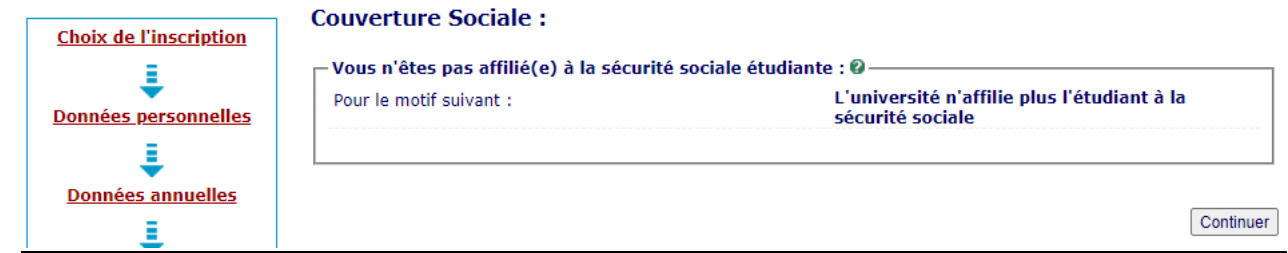

→ La page suivante apparaît à titre informatif pour vous indiquer que l'université n'affilie plus à la sécurité sociale.

```
B Cliquez sur Continuer
```
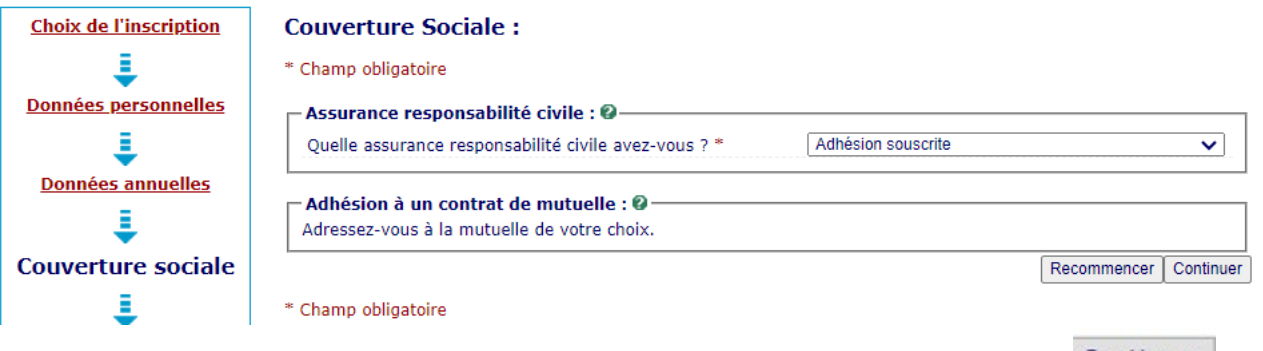

Renseignez les **champs obligatoires** suivi d'un **\*** cliquez sur le bouton

# **5. Autres données**

<span id="page-13-1"></span>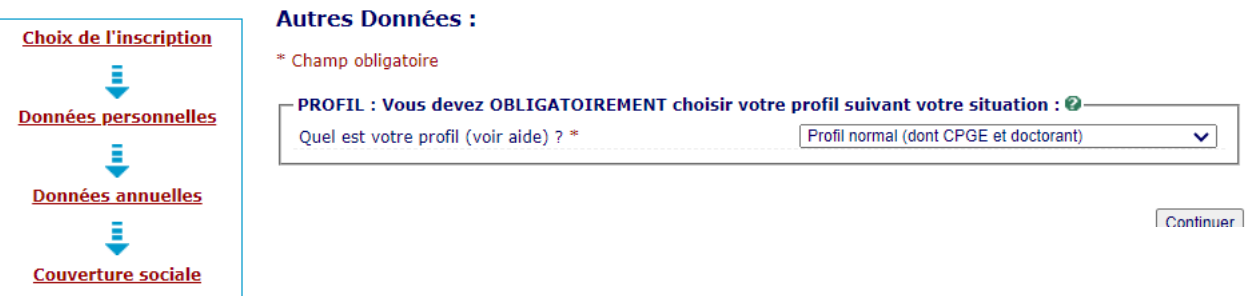

- Si vous avez indiqué être **boursier** au niveau de l'étape « *Données annuelles* », la fenêtre cidessus s'affiche.
- Rubrique **Profil:** C'est le profil **Normal** qui s'affiche par défaut (modifiez ce profil si vous êtes en enseignement à distance, en apprentissage, contrat professionnel etc…)

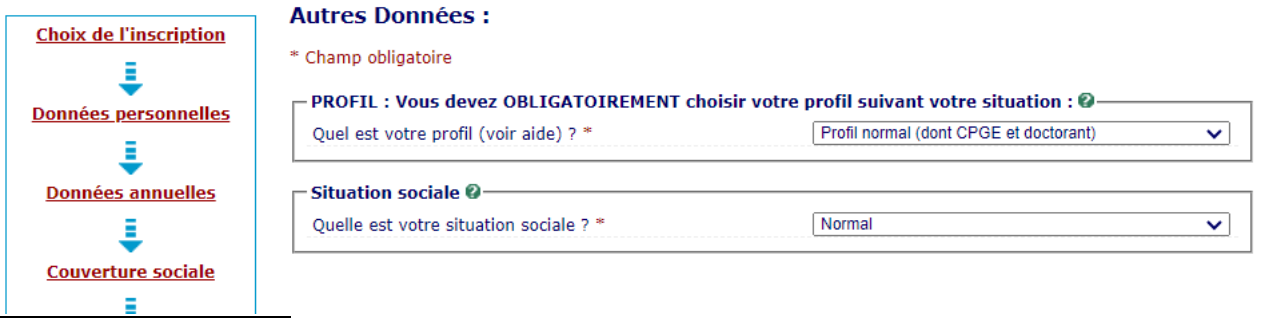

- Si vous n'avez pas indiqué être **boursier** au niveau de l'étape « *Données annuelles* », la fenêtre ci-dessus s'affiche (avec la rubrique « *situation sociale* » en plus).
- **Situation sociale** : Choisir votre situation dans le menu déroulant :
	- Si vous êtes **NON boursier**, vous devez choisir la situation sociale « **Normal** » (sauf si vous avez un statut particulier, exemple : *pupille de la nation*, *personne en situation de handicap*, *réfugié*…)
	- SEULEMENT si vous êtes boursier **IDEX** ou **du ministère de la Santé**, vous devez l'indiquer dans le champ « Situation Sociale ».

 $\Delta$  La bourse de la santé ne concerne que les formations suivantes : Infirmier, puéricultrice, Manip d'électroradiologie médicale, Masseur-kinésithérapeute, Ergothérapeute, Sage-femme/Maïeuticien.

Et certaines formations sociales de l'IUT : Diplôme d'Etat d'Assistant de Service Social (DEASS) et les étudiants en formation sociale boursiers du ministère de la santé.

# UN BOURSIER SUR CRITERES SOCIAUX (CROUS) **NE DOIT PAS RENSEIGNER** SON STATUT DE BOURSIER DANS CE CHAMP, C'EST AU NIVEAU DES « **DONNEES ANNUELLES** » QU'IL FAUT LE RENSEIGNER !

# **6. Droits à payer**

# <span id="page-15-0"></span>Si vous êtes **BOURSIER** :

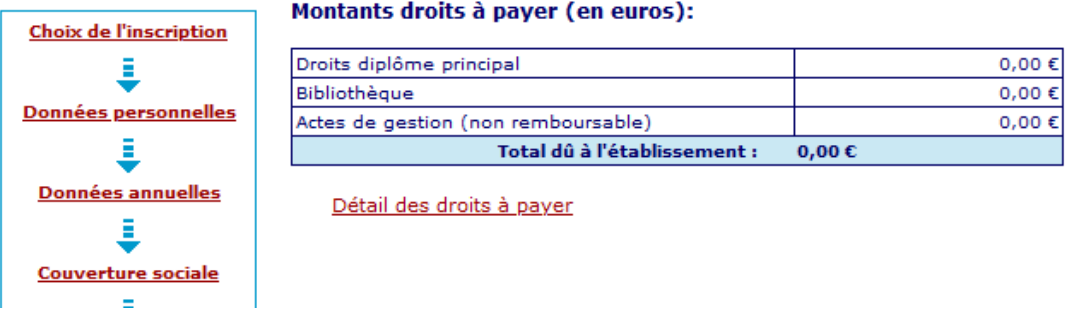

La fenêtre ci-dessus s'ouvre indiquant un total de **0 €** (exonéré du paiement des droits d'inscription)

- $\triangle$ ATTENTION, UN JUSTIFICATIF DE BOURSE SERA OBLIGATOIREMENT REQUIS A LA FIN DE L'INSCRIPTION POUR JUSTIFIER DE CE STATUT.
- $\wedge$ Si aucun justificatif n'est fourni par l'étudiant, la scolarité lui fera payer les droits d'inscription dus.

# Si vous êtes **NON Boursier** :

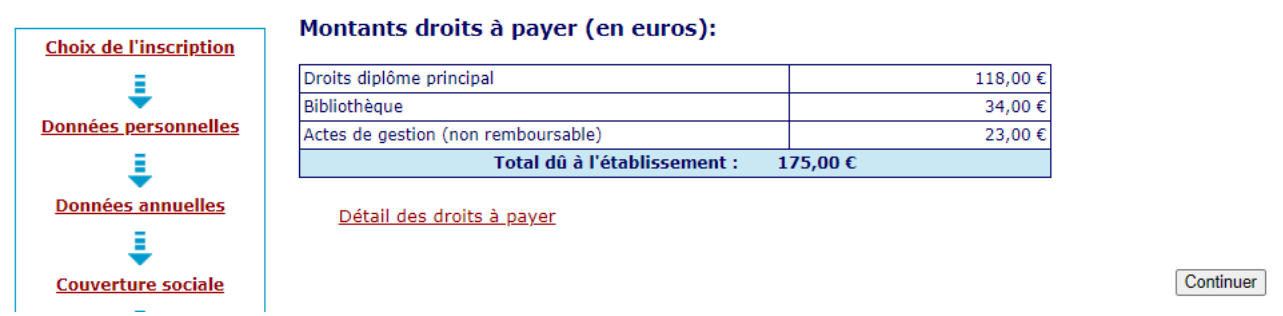

- $\Rightarrow$  Vous devez régler le montant des droits d'inscription correspondant à votre niveau de formation :
- Pour un diplôme de 1er cycle (Licence) **175€**
- Pour un diplôme de 2ème cycle (Master) **250 €**
- Pour un diplôme de 3ème cycle (Doctorat) **391 €**
- Pour un diplôme d'ingénieur (uniquement Polytech) **618 €**
- Pour un DESC en médecine et biologie médicale ou DES en médecine ou pharmacie **517 €**

# **Pour les diplômes non nationaux, d'autres tarifs existent et sont propres à chaque composante. Contactez votre scolarité pour les connaître.**

Le paiement en ligne se fait uniquement par **carte bancaire** (visa, mastercard, CB, e-CB).

Continuer

# **7. Récapitulatif inscription**

<span id="page-16-0"></span>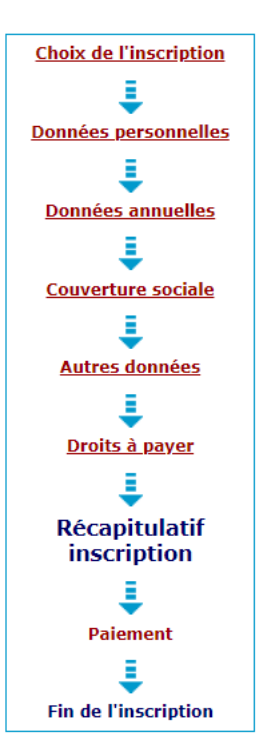

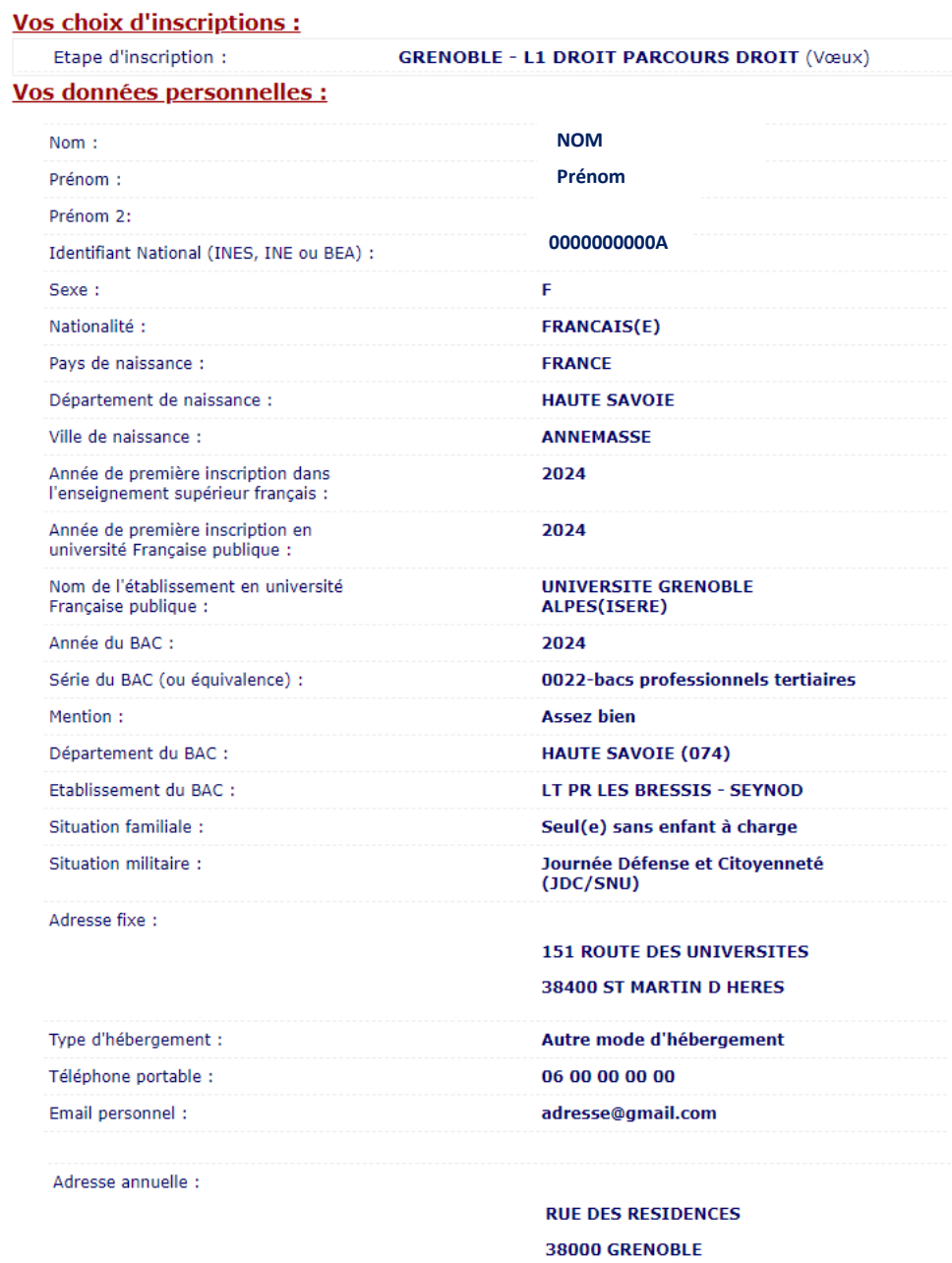

Suite  $\gg$ 

La *première partie* du récapitulatif de votre inscription apparaît.

 $\Rightarrow$  Cliquez sur  $\frac{\text{Suite} \gg \text{p}^{\text{out}}}{\text{p}^{\text{out}}}$  continuer.

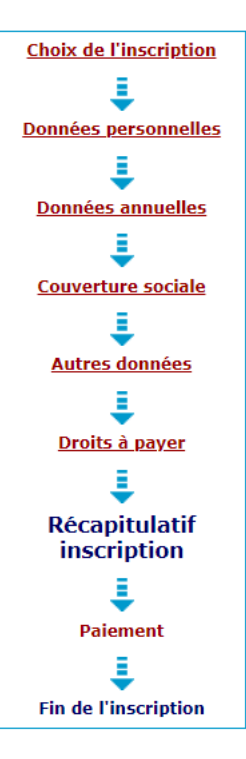

#### Vos données annuelles :

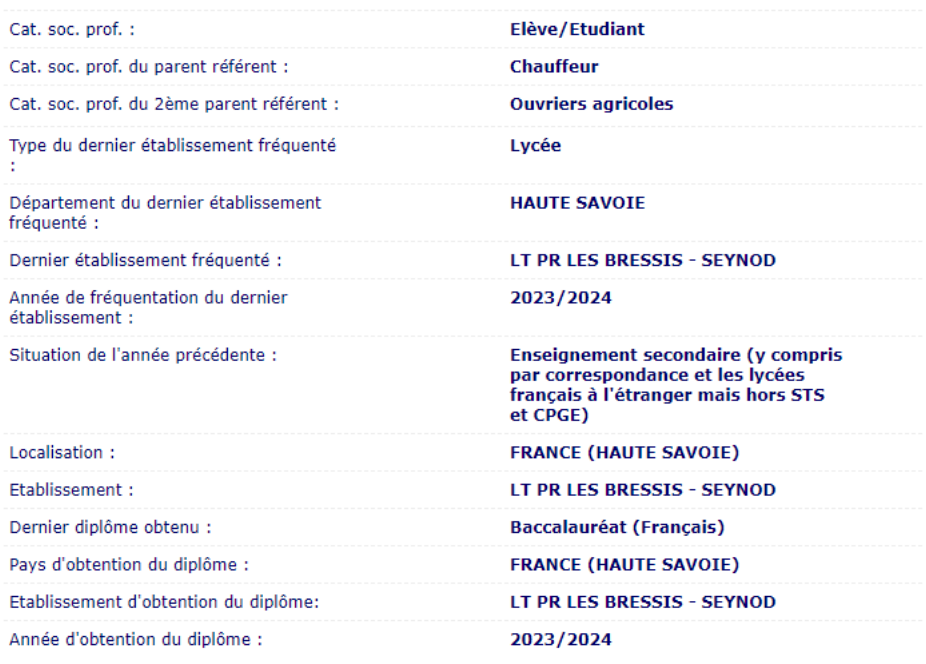

### Votre couverture sociale :

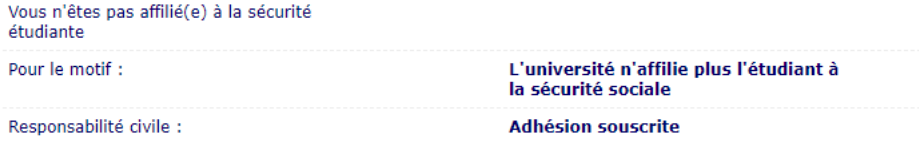

### Vos autres données :

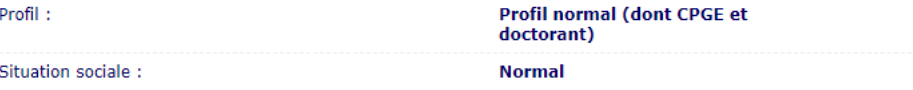

## Montants droits à payer :

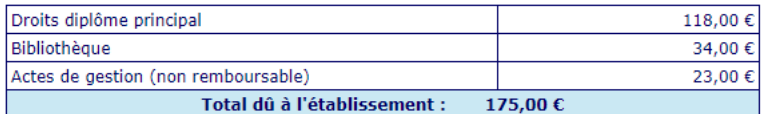

Imprimer le récapitulatif au format OHtml OPdf

<< Précédent | Continuer

 $\Rightarrow$  Vous n'avez pas besoin d'imprimer votre récapitulatif à cette étape car vous recevrez le récapitulatif par mail **après** la validation de votre inscription.

 $\Rightarrow$  Cliquez sur Continuer pour finaliser l'inscription.

**ATTENTION -** Il faut continuer **jusqu'au bout de la démarche pour que votre inscription soit prise en compte** (Même pour les boursiers)

 $\triangle$ 

## **8. Paiement**

 Uniquement si vous êtes **NON Boursier** : Vous devez régler le montant des droits d'inscription. Ce paiement en ligne se fait uniquement par **carte bancaire** (visa, mastercard, CB, e-CB).

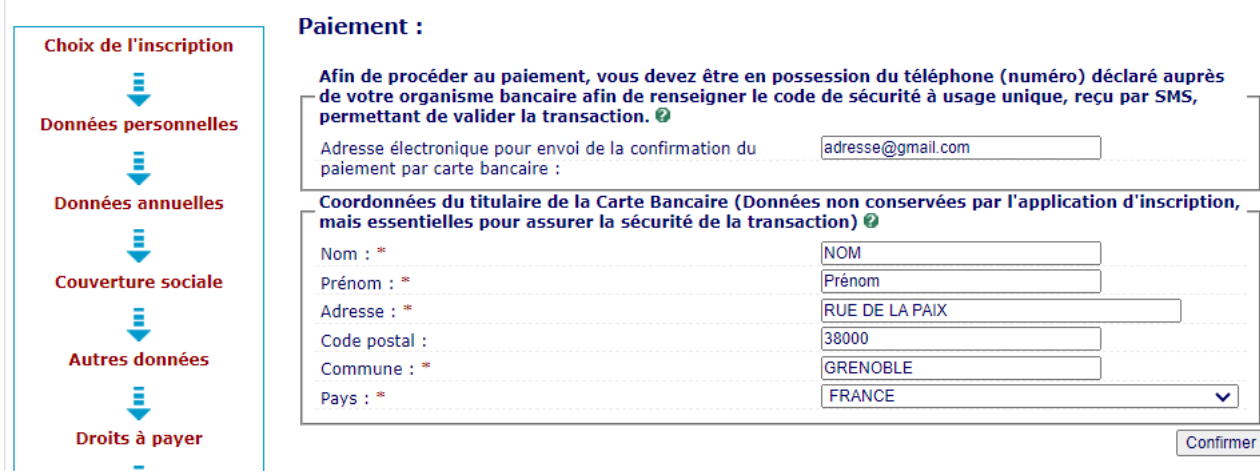

- <span id="page-18-0"></span>Vérifiez bien **votre adresse mail**
- → Les coordonnées du titulaire de la carte bancaire qui va être utilisée pour le paiement vous sont demandées. Attention, ce sont des champs obligatoires. Cette action est requise uniquement pas sécurité, aucune de ces données ne seront sauvegardées par l'application.
- Veillez bien à ce que ce soient **les coordonnées du titulaire de la carte bancaire** qui apparaissent sinon le paiement ne fonctionnera pas.

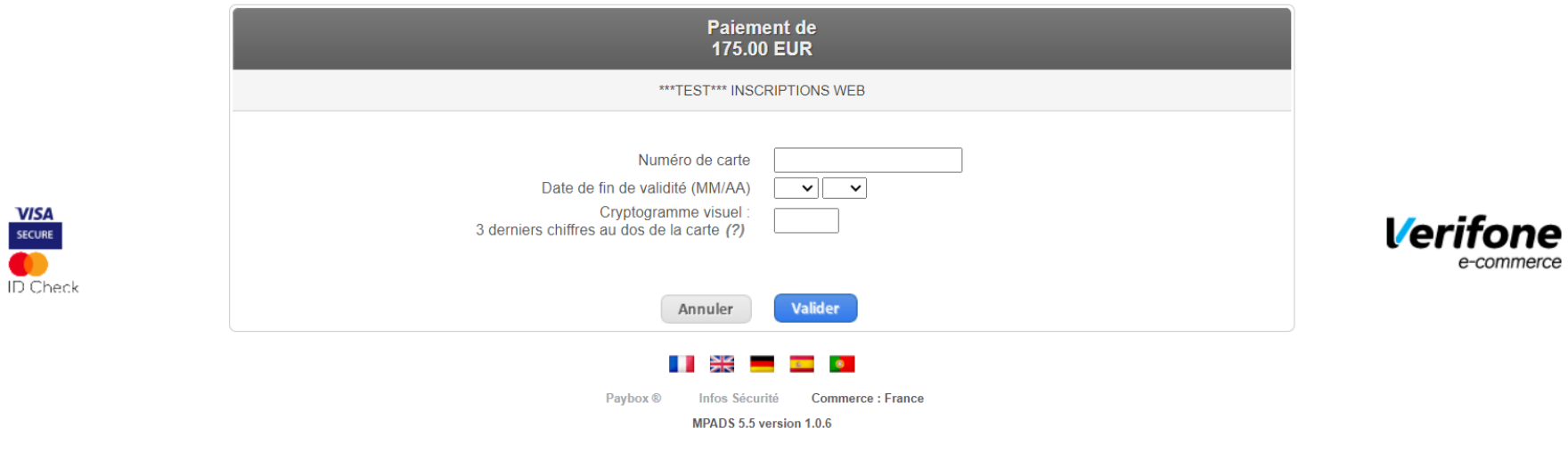

Si votre banque adhère au programme de sécurisation des paiements "Verified by Visa" ou "SecureCode Mastercard" après avoir cliqué sur « VALIDER »,<br>vous verrez alors un nouvel écran s'afficher, invitant à vous authentifier

- L'application Paybox s'ouvre
- Procédez au **paiement en ligne.**

### **9. Fin de l'inscription**

<span id="page-20-0"></span>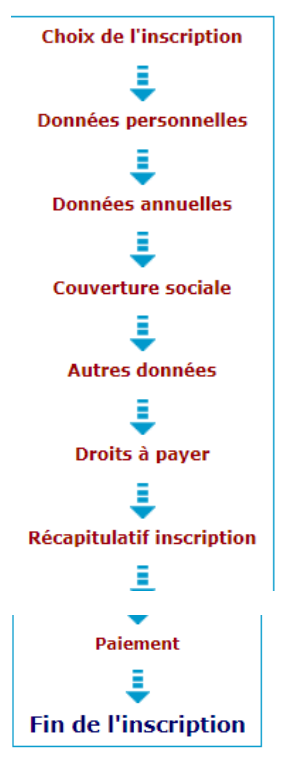

CONFIRMATION D'INSCRIPTION - Votre demande d'inscription à l'UGA a bien été prise en compte.

Notez bien votre Nº d'étudiant :12400010

#### **Pièces instificatives : @-**

√ Pièces justificatives à fournir au format numérique

Attestation de la Contribution Vie Etudiante et Campus qui comporte un QR code

Carte d'identité recto-verso ou passeport ou titre de séjour

Etudiant français, âgé de moins de 25 ans uniquement : - CAS 1 JDC effectuée : fournir le cetificat L'automative de participation à la « Journée de Défense à la Citoyenneté » (JDC) ou de la « Journée d'Appel de<br>Préparation à la « Journée de Défense à la Citoyenneté » (JDC) ou de la « Journée d'Appel de<br>Préparation à la D fournir l'attestation de recencement.

Etudiant titulaire d'un baccalauréat français ou d'un DAEU : Relevé de notes du Baccalauréat ou du DAEU (pour une inscription en licence 1, BUT1 ou PASS) sur lequel figure l'INES ou INE ou BEA Photo d'identité en couleur au format JPEG

#### Suite de vos démarches :

Vous êtes à présent inscrit.e à l'Université Grenoble Alpes. Cette démarche vous engage auprès de notre établissement. Si vous décidiez de ne pas donner suite à votre inscription, il est impératif que vous procédiez à une demande d'annulation de votre inscription dans les délais règlementaires en remplissant le formulaire dédié disponible sur la page web : https://www.univ-grenoble-alpes.fr/demander-l-annulation-de-votre-inscription/demander-lannulation-de-votre-inscription-600792.kjsp

Vos pièces justificatives sont à déposer sur la plateforme dédiée : vous pouvez y accéder directement en cliquant sur le<br>lien disponible dans la confirmation d'inscription que vous allez recevoir par mail, ou copier/coller la barre d'adresse de votre navigateur : http://pjweb-uga-preprod.grenet.fr/

Attention : Concernant la photo d'identité, merci de bien veiller à ce qu'elle soit bien déposée dans le format attendu,<br>au risque d'être rejetée. Aussi, durant la période, il se peut que la plateforme rencontre une surcha message d'erreur lors de la connexion, n'hésitez pas à réitérer les tentatives de connexions. A noter également que le délai de validation des PJ peut prendre quelques semaines et ne seront traités qu'à partir de fin août.<br>Dans la mesure où l'ensemble de vos pièces justificatives auront été déposées sur la plateforme dédiée et validées par

le service scolarité de votre composante, vous recevrez un QR Code sur l'application Campus UGA qui vous permettra de récupérer en toute autonomie votre carte d'étudiant. Cette application est à télécharger gratuitement sur le store de<br>votre smartphone. Le QR Code sera ensuite à scanner sur la borne située dans le hall du Centre de Lan pièces justificatives, nous vous invitons à transmettre l'ensemble des pièces demandées dans les délais. Attention, le<br>QR Code donnant accès à l'édition de la carte d'étudiant est différent de celui obtenu à la suite de vo Parcoursup qui ne vous permettra nullement d'éditer votre carte. Il vous faut donc scrupuleusement respecter les

racional pur ne vois permettra numerient d'euter voie carte. Il vous laut donc scriptieusement respecter les<br>étapes mentionnées ci-dessus pour obtenir le QR code d'édition.<br>Vous allez recevoir dans les 48 à 72 heures suiva passe afin d'accéder à votre espace personnel intranet (LEO) : c'est dans cet espace, rubrique "MonDossierWeb", que vous trouverez votre certificat de scolarité et le décompte des droits payés. (vous trouverez le lien d'accès direct sur la page d'accueil de LEO)

Attention : si vous avez déclaré au cours de votre inscription une situation exonérante et avez donc bénéficié d'une exonération des droits d'inscription, il vous faudra transmettre impérativement les documents justifiant de cette situation. Dans le cas contraire, il vous faudra régulariser votre situation par le paiement de vos droits d'inscription et ceci avant le 31/10 au plus tard sans quoi votre inscription ne pourra être validée définitivement et sera annulée par la scolarité de votre composante.

sourne as voire composance.<br>\* Etudiants inscrits par le web en EAD (Enseignement à distance) doivent effectuer le paiement des frais pédagogiques<br>en ligne via le lien suivant : https://paiement.univ-grenoble-alpes.fr/

Vous trouverez le tarif des frais pédagogiques et autres procédures de paiement sur le site internet de la Faculté de droit: https://droit.univ-grenoble-alpes.fr/formation/enseignement-a-distance-ead-/tarifs-et-modalites-de-paiement-<br>en-ead-841876.kjsp?RH=1480425797795

\*Etudiants inscrits à l'examen d'entrée au CRFPA souhaitant s'inscrire à la préparation, vous trouverez la procédure d'inscription sur le site de la faculté de droit : https://droit.univ-grenoble-alpes.fr/formation/candidater-et-s-<br>inscrire/candidater-et-s-inscrire-en-presentiel/candidater-et-s-inscrire-a-la-preparation-a-l-examen-d-entr 201135.kjsp?RH=1479723768278

#### **Message de confirmation:**

Imprimer au format O Html O Pdf

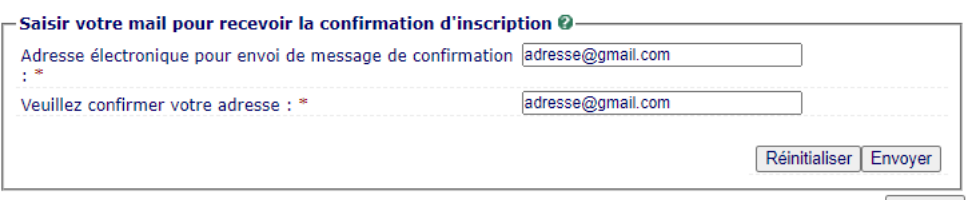

Terminer

- Cette confirmation comporte votre **numéro étudiant UGA** que vous devez noter car il vous sera demandé pour vous connecter à la plateforme de dépôt des pièces justificatives en ligne.
- $\Rightarrow$  Dans le paragraphe explicatif, les informations suivantes sont indiquées :
	- La procédure pour recevoir les identifiants AGALAN qui vous permettront de vous connecter à la plateforme LEO et à la plateforme de dépôt des pièces justificatives,
	- Le lien de dépôt des pièces justificatives
	- Les modalités de remise de carte étudiant
	- Les formalités spécifiques pour les L1 DROIT, les étudiants en EAD, les inscriptions en PREPA, et les inscriptions en CRFPA.
- Vous n'avez pas besoin d'**imprimer** cette confirmation d'inscription, vous la recevrez par mail.
- Renseignez une nouvelle fois votre adresse mail dans le champ « veuillez confirmer votre adresse ».

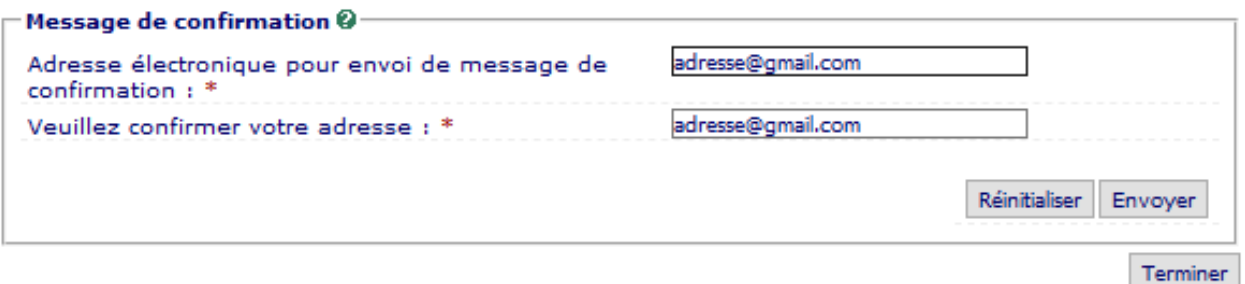

- Cliquez sur le bouton  $\frac{\text{Envoyer}}{\text{Down}}$  pour vous envoyer votre confirmation d'inscription.
- $\Rightarrow$  Cliquez ensuite sur Ferminer pour fermer la fenêtre.
- Dans votre boîte mail, vous recevez un mail **automatique** de la part de [sos](mailto:sos-inscription@univ-grenoble-alpes.fr)[inscription@univ-grenoble-alpes.fr](mailto:sos-inscription@univ-grenoble-alpes.fr)
- $\Rightarrow$  En parallèle, et ce **uniquement si vous avez procédé au paiement en ligne**, vous recevez votre ticket de paiement sur cette même adresse mail.
- $\Rightarrow$  En pièce jointe du mail automatique se trouve votre confirmation d'inscription.

**2022/2023**

 Cette **confirmation** vous récapitule la liste des pièces justificatives à fournir pour finaliser votre inscription ainsi que le lien de la [plateforme](https://pjweb-uga.grenet.fr/pjweb-uga/page/login.jsf) SNPJ pour les déposer.

**2023/2024**

#### Votre demande d'inscription a bien été prise en compte pour l'année universitaire 2024/2025

#### Votre N° d'étudiant est le : 12400010

#### Envoi des pièces justificatives :

#### Pièces justificatives à fournir au format numérique

- / Attestation de la Contribution Vie Etudiante et Campus qui comporte un QR code
- / Carte d'identité recto-verso ou passeport ou titre de séjour
- / Etudiant français, âgé de moins de 25 ans uniquement : CAS 1 JDC effectuée : fournir le cetificat de

participation à la « Journée de Défense à la Citoyenneté » (JDC) ou de la « Journée d?Appel de Préparation à la Défense » (JAPD) ou « Service National Universel » (SNU) - CAS 2 JDC non effectuée : fournir l'attestation de recencement.

- ∠ Etudiant titulaire d?un baccalauréat francais ou d?un DAEU : Relevé de notes du Baccalauréat ou du DAEU (bour une inscription en licence 1. BUT1 ou PASS) sur lequel figure 1?INES ou INE ou BEA

- / Photo d'identité en couleur au format JPEG -

#### Informations complémentaires :

Vous êtes à présent inscrit.e à l'Université Grenoble Alpes. Cette démarche vous engage auprès de notre établissement. Si vous décidiez de ne pas donner suite à votre inscription, il est impératif que vous procédiez à une demande d'annulation de votre inscription dans les délais règlementaires en remplissant le formulaire dédié disponible sur la page web : https://www.univ-grenoble-alpes.fr/demander-l-annulation-de-votre-inscription/ demander-l-annulation-de-votre-inscription-600792.kisp

Vos pièces justificatives sont à déposer sur la plateforme dédiée : vous pouvez y accéder directement en cliquant sur le lien disponible dans la confirmation d'inscription que vous allez recevoir par mail, ou copier/coller l'url cidessous dans la barre d'adresse de votre navigateur : http://pjweb-uga-preprod.grenet.fr/

Attention : Concernant la photo d'identité, merci de bien veiller à ce qu'elle soit bien déposée dans le format attendu, au risque d'être rejetée. Aussi, durant la période, il se peut que la plateforme rencontre une surcharge, en cas de message d'erreur lors de la connexion, n'hésitez pas à réitérer les tentatives de connexions. A noter également que le délai de validation des PJ peut prendre quelques semaines et ne seront traités qu'à partir de fin août

 Le lien de la plateforme SNPJ **figure également** sur la page *« [Première inscription à](https://www.univ-grenoble-alpes.fr/formation/admissions/candidater-et-s-inscrire/etape-2-inscription-administrative/inscription-administrative-premiere-inscription-600426.kjsp?RH=1575898842550)  [l'Université Grenoble Alpes](https://www.univ-grenoble-alpes.fr/formation/admissions/candidater-et-s-inscrire/etape-2-inscription-administrative/inscription-administrative-premiere-inscription-600426.kjsp?RH=1575898842550) »*

 $\triangle$  Si vous n'avez pas reçu ces documents, ni dans votre boîte de réception, ni dans vos spams, merci de contacter l'assistance à l'adresse : [sos-inscription@univ-grenoble-alpes.fr](mailto:sos-inscription@univ-grenoble-alpes.fr)

### <span id="page-23-1"></span><span id="page-23-0"></span>**Déposez vos pièces justificatives**

- **1. S'identifier sur la plateforme de dépôt des pièces justificatives en ligne**
- → Rendez-vous sur le site<https://pjweb-uga.grenet.fr/pjweb-uga/page/login.jsf>

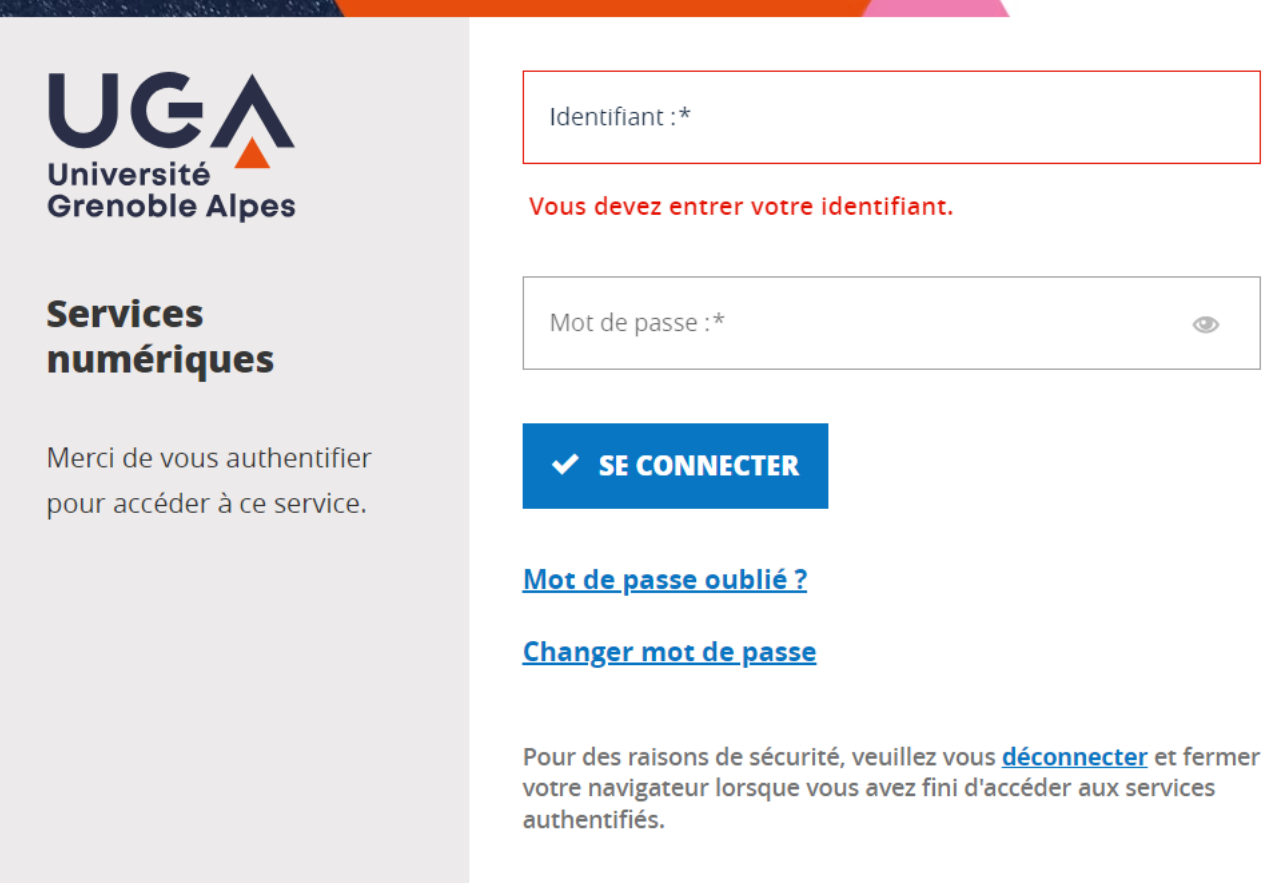

 Renseignez **vos identifiants numériques de l'UGA** que vous avez créés via le mail « COPASS » qui vous a été envoyé sur votre adresse mail personnelle.

# **2. Déposez les pièces**

<span id="page-24-0"></span>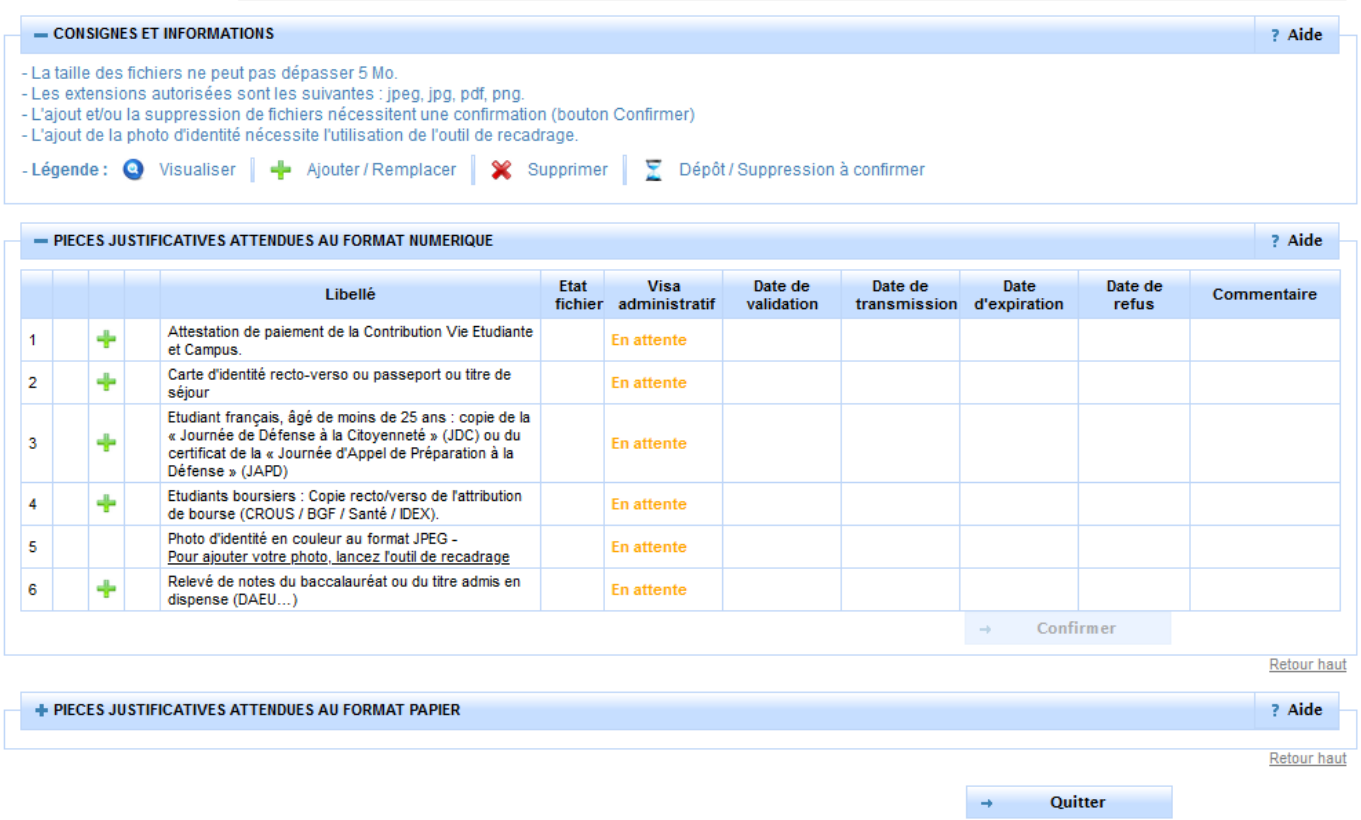

- → Une fois connecté, une liste de pièce apparaît selon votre situation déclarée au moment de votre inscription. (exemple : si vous vous êtes déclaré en tant que **boursier**, la pièce « *copie recto/verso de l'attribution de bourse* » vous est demandée).
- → Pour ajouter votre pièce, cliquez sur l'icône (seuls les formats PDF, JPG, JPEG ou PNG sont acceptés).

### $\bigwedge$ **Pour les pièces demandées en recto/verso, veillez à insérer chaque partie dans un seul et même document car vous ne pouvez pas télécharger deux documents pour une même pièce.**

 $\Rightarrow$  Pour la photo d'identité, un outil de recadrage se lance pour déposer la photo

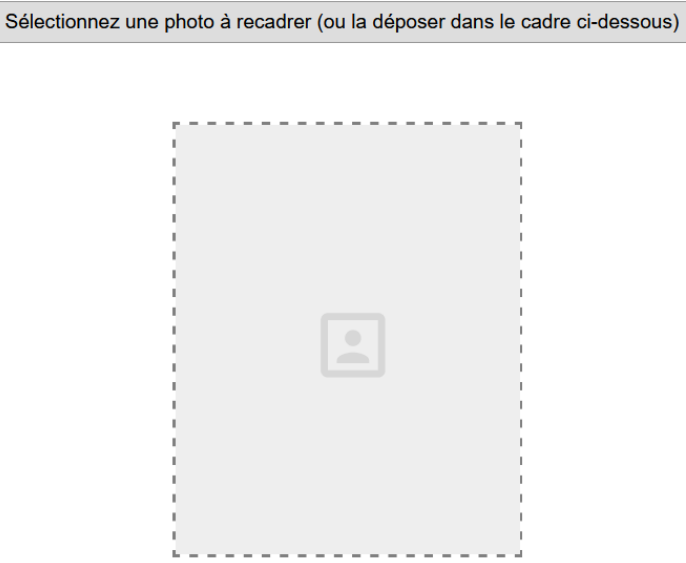

## Une fois sur cette page, **sélectionnez votre photo** en cliquant sur le bouton approprié.

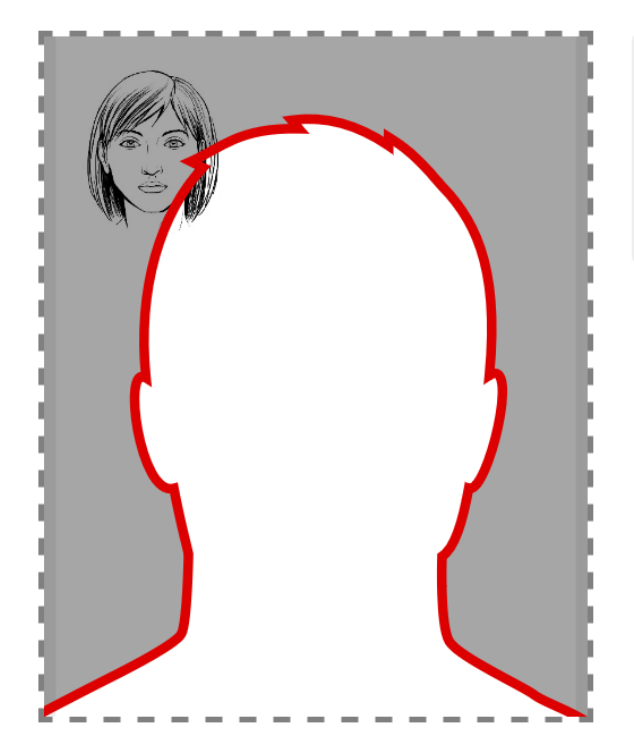

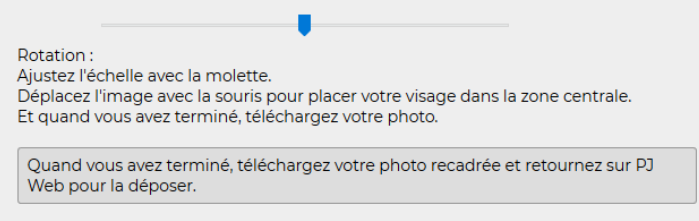

 $\Rightarrow$  La photo téléchargée **doit entrer dans la silhouette rouge**. Pour cela, recadrez la en déplaçant l'image avec la souris et en zoomant à l'aide de la molette (si la photo n'est pas tournée dans le bon sens, vous pouvez effectuer une rotation à l'aide du curseur sur la droite de la photo (cf. capture ci-dessus)).

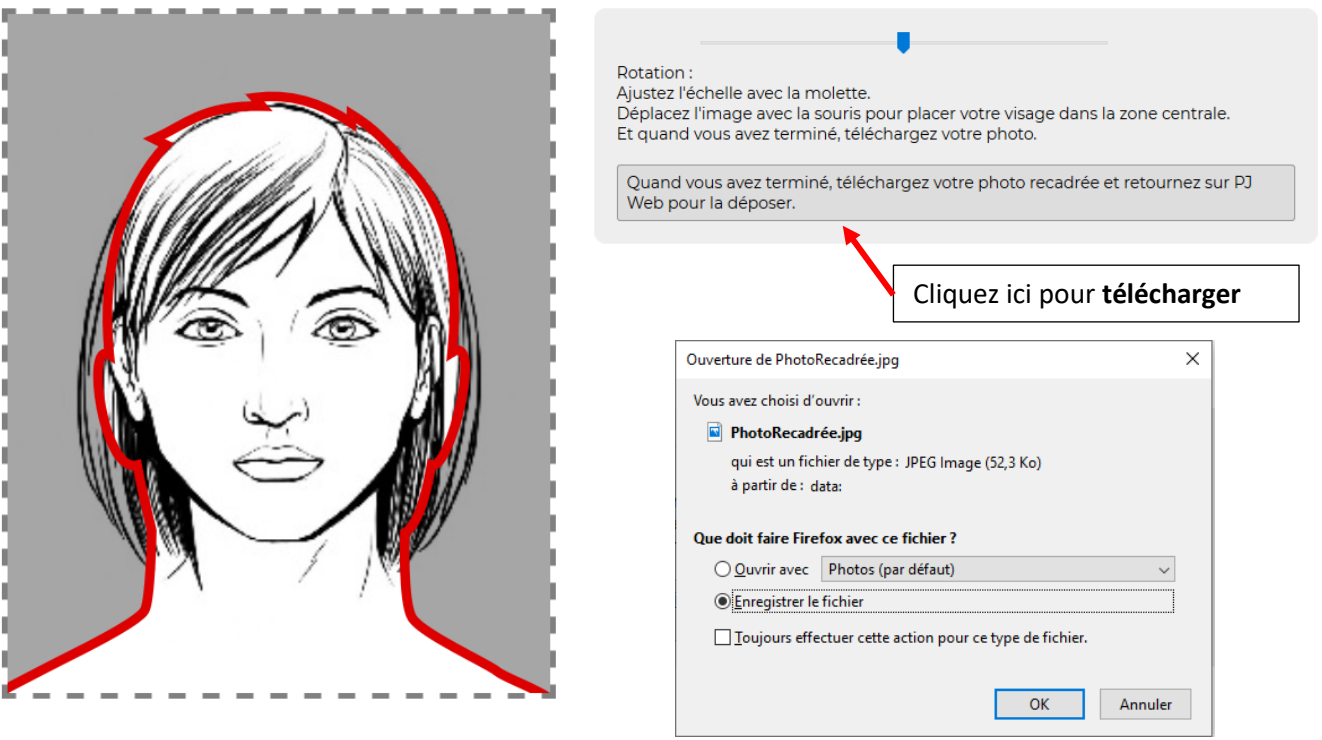

- Une fois que votre photo est **correctement cadrée**, téléchargez-la dans vos fichiers en cliquant sur le bouton prévu à cet effet comme indiqué ci-dessus.
- $\rightarrow$  **Insérez cette photo** en cliquant sur le bouton

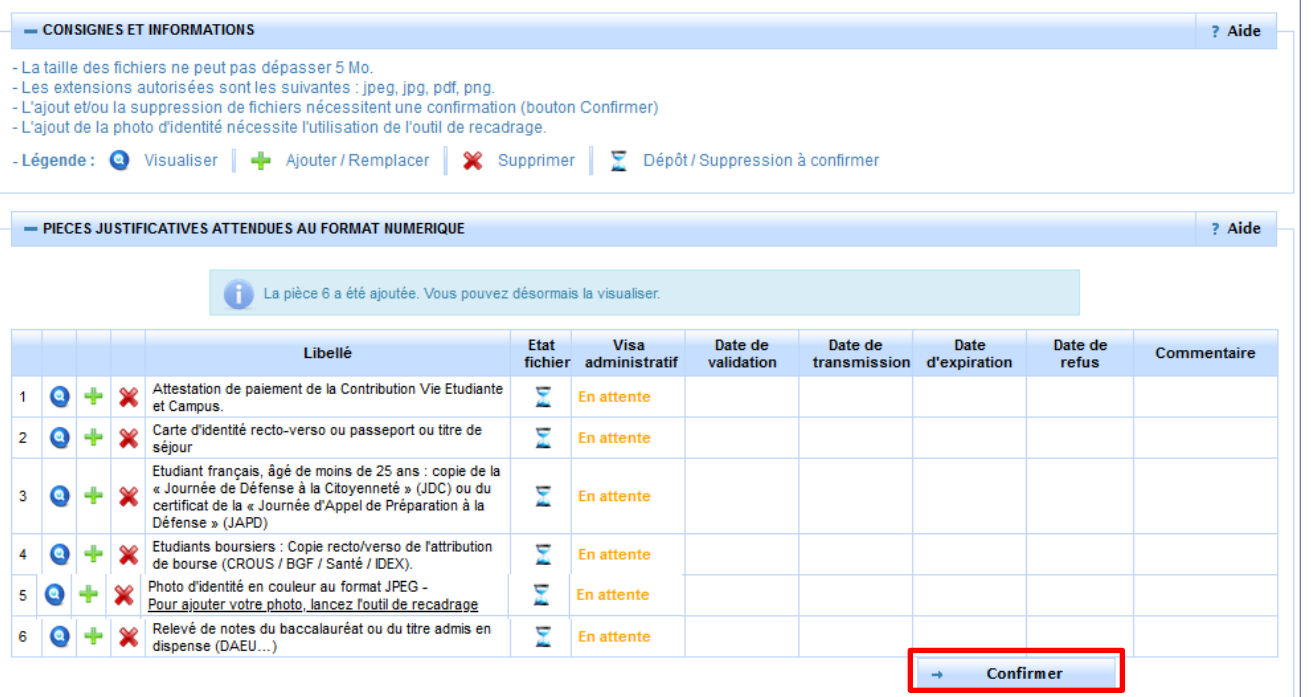

 $\Rightarrow$  Une fois que vous avez inséré toutes vos pièces, la colonne « état fichier » passe au statut «  $\frac{1}{2}$  »  $\Rightarrow$  **Pour envoyer les pièces à la scolarité**, cliquez sur le bouton → Confirmer

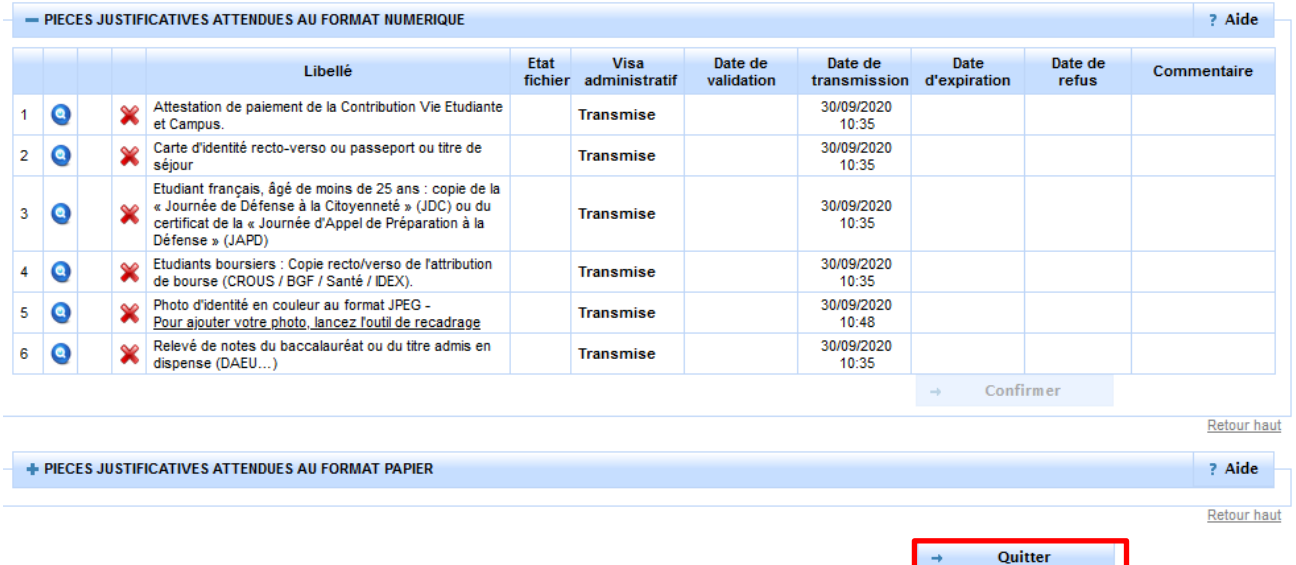

- La colonne « visa administratif » passe au statut « **Transmise** » pour indiquer que les pièces ont été transmises à la composante.
- Lorsque cette dernière aura **vérifié et validé ces pièces**, le statut passera alors à « **Validée** ».
- A l'inverse, si une ou plusieurs pièces **sont refusées par la composante**, le statut sera à « **Refusée** ». Vous serez notifié par un mail automatique avec le motif de refus et un éventuel commentaire explicatif.

 $\sqrt{N}$ Attention, chaque composante a sa propre organisation pour la validation des pièces, c'est pourquoi les délais de traitement des pièces peuvent varier. Cela **n'a pas d'impact sur votre inscription administrative qui est effective.**

 $\Rightarrow$  Cliquez sur  $\rightarrow$  Quitter pour sortir.

**FIN DE DOCUMENT**